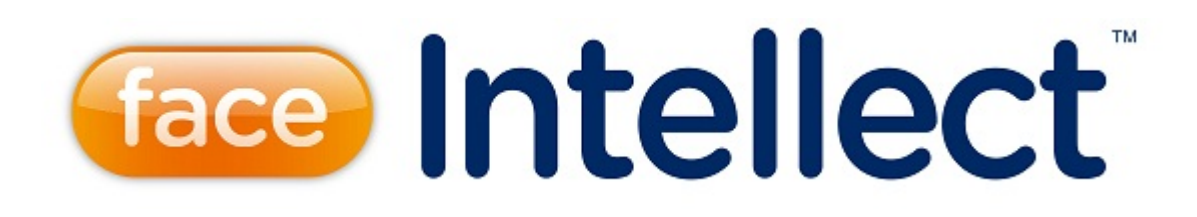

# Руководство Администратора

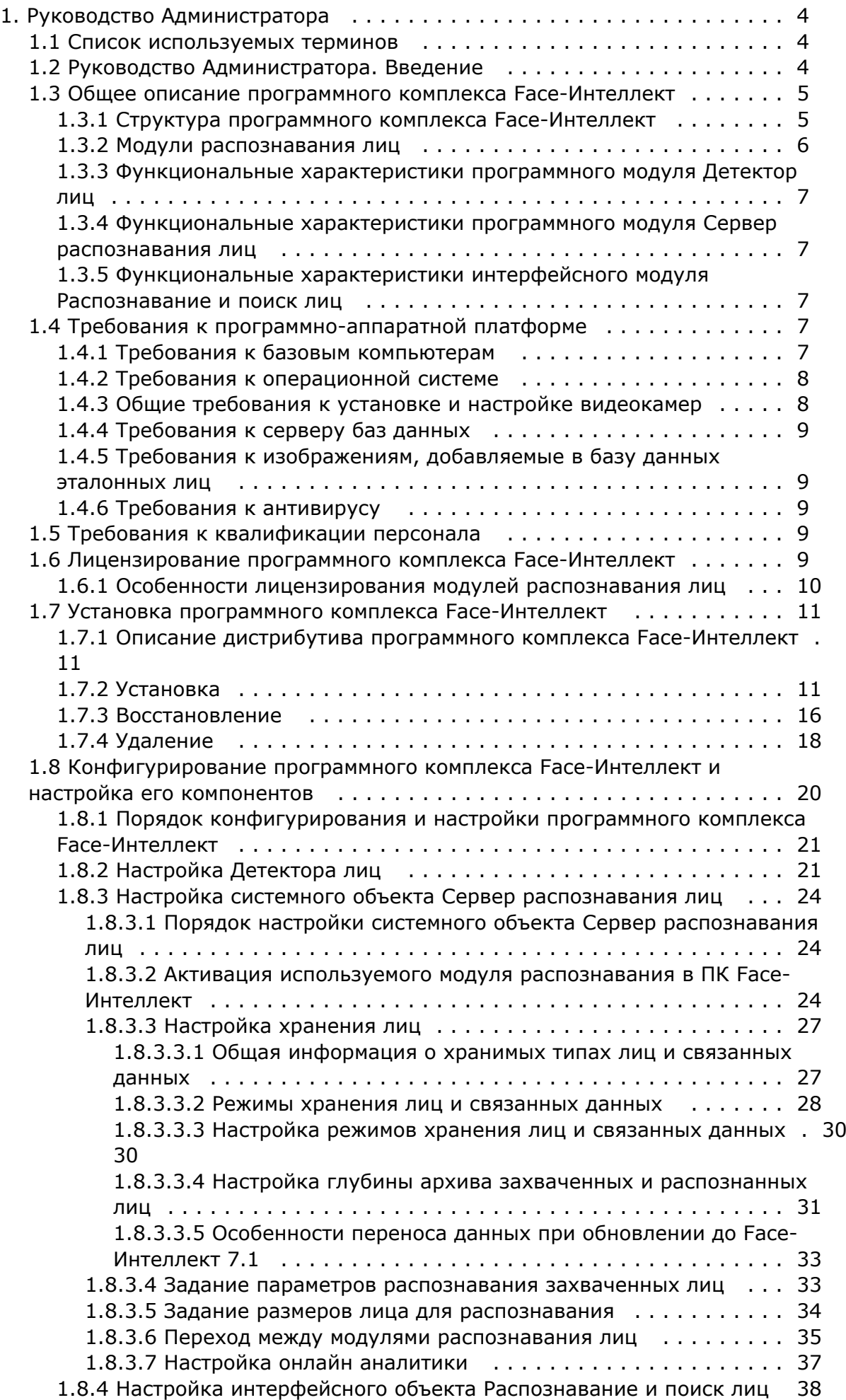

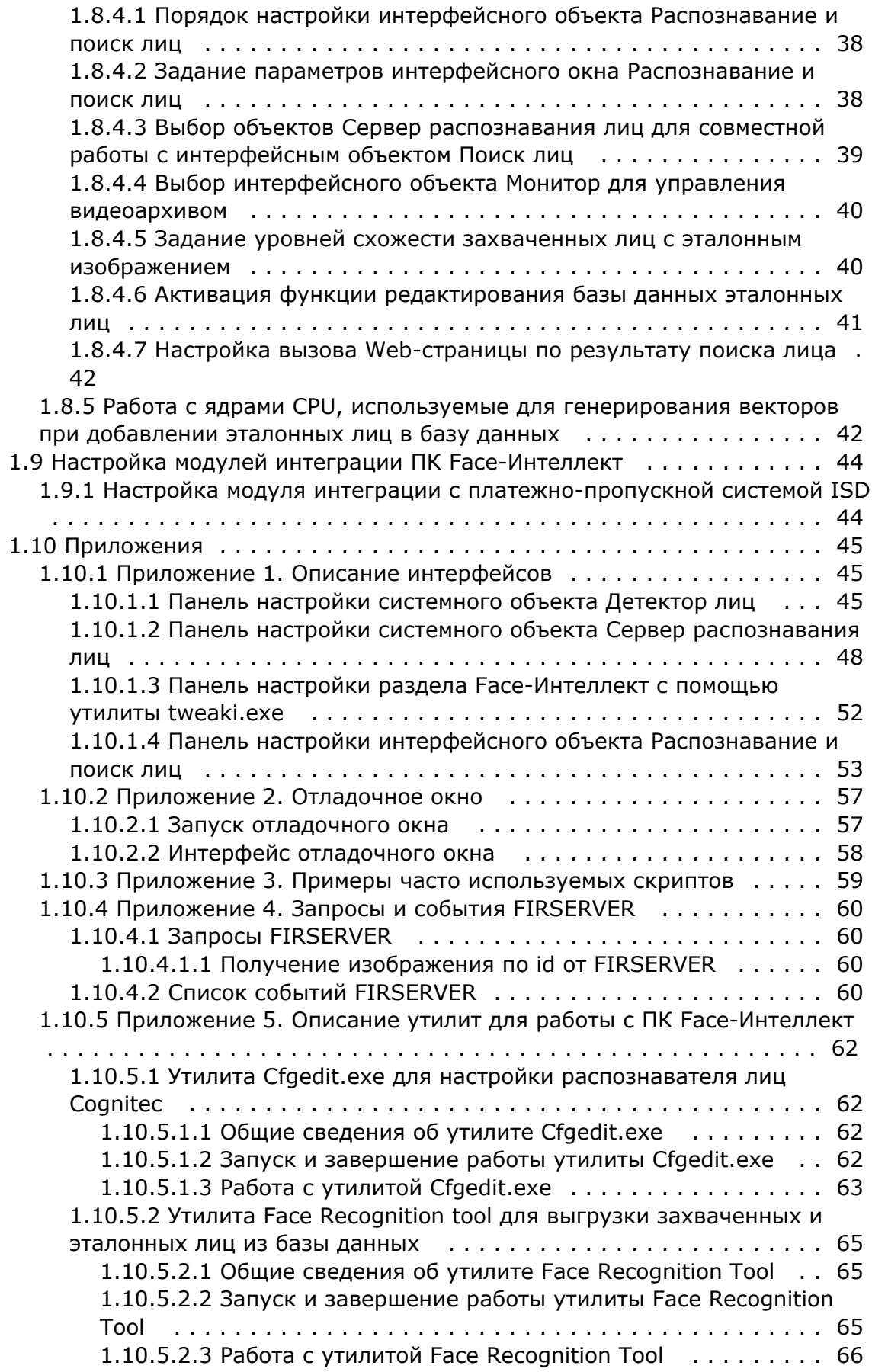

# <span id="page-3-0"></span>**Руководство Администратора**

# <span id="page-3-1"></span>**Список используемых терминов**

## **[Eng](https://doc.axxonsoft.com/confluence/display/face71en/List+of+terms)**

Популяция – совокупность лиц в базе данных, по которой производится поиск.

Эталонное лицо – это лицо из «черного списка», с которым сравниваются все обнаруженные на видеоизображении лица.

Захваченное лицо – лицо, обнаруженное на видеоизображении.

Распознанное лицо – лицо на видеоизображении, показавшее достаточную степень сходства с одним из эталонных лиц.

Вектор – математическое представление лица, создаваемое при его распознавании в кадре видеоизображения.

Поиск лиц - процесс поиска лиц в архиве по имеющейся фотографии интересуемого лица. Для управления поиском лиц используется интерфейсный объект **Распознавание и поиск лиц**.

Распознавание лиц - процесс сравнения захваченных лиц с эталонными в онлайн-режиме с целью выявления совпадений. В случае выявления совпадения немедленно выдается результат в интерфейсный объект **Распознавани е и поиск лиц**.

Верификация лица - процесс сравнения захваченного на видеоизображении лица с заданным эталонным лицом по команде. Для работы данного режима необходима установка модуля [Диспетчер событий,](https://doc.axxonsoft.com/confluence/pages/viewpage.action?pageId=126817125) входящего в состав [ПК](https://doc.axxonsoft.com/confluence/pages/viewpage.action?pageId=119832665)  [ACFA Intellect.](https://doc.axxonsoft.com/confluence/pages/viewpage.action?pageId=119832665)

## **Примечание**

Основной сценарий использования: при поднесении пользователем карты доступа к считывателю соответствующее данной карте эталонная фотография выводится в окне оператора, после чего запускается сравнение её с захваченным на видео лицом

# <span id="page-3-2"></span>**Руководство Администратора. Введение**

#### **[Eng](https://doc.axxonsoft.com/confluence/pages/createpage.action?spaceKey=face71en&title=Administrator%E2%80%99s+Guide.+Introduction)**

## **На странице:**

- Назначение и [структура](#page-3-3)  [Руководства](#page-3-3)
- [Администратора](#page-3-3) • Назначение [программного](#page-4-2)  [комплекса Face-](#page-4-2)
- [Интеллект](#page-4-2) • Рекомендации по [использованию](#page-4-3)  [программного](#page-4-3)  [комплекса Face-](#page-4-3)[Интеллект](#page-4-3)

# <span id="page-3-3"></span>**Назначение и структура Руководства Администратора**

Документ Программный комплекс *Face-Интеллект* [Руководство Администратора](#page-3-0) является справочноинформационным пособием и предназначен для системных администраторов, специалистов по установке и настройке, пользователей с правами администрирования программного комплекса *Face-Интеллект*.

В данном Руководстве представлены следующие материалы:

- 1. [общее описание программного комплекса](#page-4-0) *Face-Интеллект*;
- 2. [требования к программно-аппаратной платформе](#page-6-3);
- 3. [требования к квалификации персонала;](#page-8-3)
- 4. [лицензирование программного комплекса](#page-8-4) *Face-Интеллект*;
- 5. [установка программного комплекса Face-Интеллект](#page-10-0);
- 6. [конфигурирование программного комплекса](#page-19-0) *Face-Интеллект* и настройка его компонентов ;
- 7. [описание интерфейсов](#page-44-1);
- 8. [примеры часто используемых скриптов;](#page-58-0)
- 9. [описание утилит для работы с ПК](#page-61-0) *Face-Интеллект*.

# <span id="page-4-2"></span>**Назначение программного комплекса Face-Интеллект**

Программный комплекс *Face-Интеллект* предназначен для автоматической идентификации личности по результатам сравнения захваченного лица в кадре видеоизображения и эталонных изображений, сведения о которых хранятся в базе данных лиц для распознавания.

Программный комплекс *Face-Интеллект* обладает следующими функциональными возможностями:

- 1. захваченные лица человека в кадре видеоизображения;
- 2. снятие биометрических параметров захваченных лиц;
- 3. сравнение захваченного лица в кадре видеоизображения и эталонных изображений, хранящихся в каталоге «<Директория установки Face Интеллект\Bmp\person>», на основании их биометрических параметров;
- 4. ведение базы данных эталонных лиц для распознавания;
- 5. формирование фото- и видеоархива;
- 6. поиск лиц в базе данных по фотоснимку лица;
- 7. определение пола и возраста распознанных лиц;
- 8. подсчёт уникальных посетителей по распознанным лицам (в том числе построение специальных [отчётов](https://doc.axxonsoft.com/confluence/pages/viewpage.action?pageId=127669434) в системе Intellect Web Report System).

# <span id="page-4-3"></span>**Рекомендации по использованию программного комплекса Face-Интеллект**

Программный комплекс *Face-Интеллект* устанавливается в виде расширения к программному комплексу *Интеллект*.

#### **Внимание!**

При первом запуске программного комплекса «Face-Интеллект» необходимо в утилите расширенной настройки tweaki.exe установить режим отладки не равный **None**. Работа с утилитой tweaki.exe описана в раздел[е Утилита расширенной настройки программного комплекса «Интеллект» tweaki.exe](https://doc.axxonsoft.com/confluence/pages/viewpage.action?pageId=83500686) документа Программный комплекс Интеллект: [Руководство администратора](https://doc.axxonsoft.com/confluence/pages/viewpage.action?pageId=83500164).

Для корректной работы с программным комплексом *Face-Интеллект* рекомендуется выполнять следующие требования:

- 1. четко выполнять предписания должностных инструкций;
- 2. использовать Программу только по прямому назначению;
- 3. не использовать на базовых компьютерах с установленным программным комплексом *Face-Интеллект* сторонн ее программное обеспечение, не являющееся его компонентами.

# <span id="page-4-0"></span>**Общее описание программного комплекса Face-Интеллект**

# <span id="page-4-1"></span>**Структура программного комплекса Face-Интеллект**

#### **[Eng](https://doc.axxonsoft.com/confluence/display/face71en/Structure+of+the+Face+Intellect+software+package)**

Базовая версия ПК *[Интеллект](https://doc.axxonsoft.com/confluence/pages/viewpage.action?pageId=124978718)* является программной платформой для установки вертикального решения *Face-Интеллект*. В ПК *Face-Интеллект* интегрированы [модули распознавания лиц](#page-5-0) сторонних производителей.

Работа модулей распознавания лиц обеспечивается взаимодействием следующих объектов ПК *Face-Интеллект:*

- Системный объект **Детектор лиц**
- Системный объект **Сервер распознавания лиц**
- Интерфейсный объект **Распознавание и поиск лиц**

Рекомендуемая схема системы видеонаблюдения на основе ПК *Face-Интеллект* выглядит следующим образом:

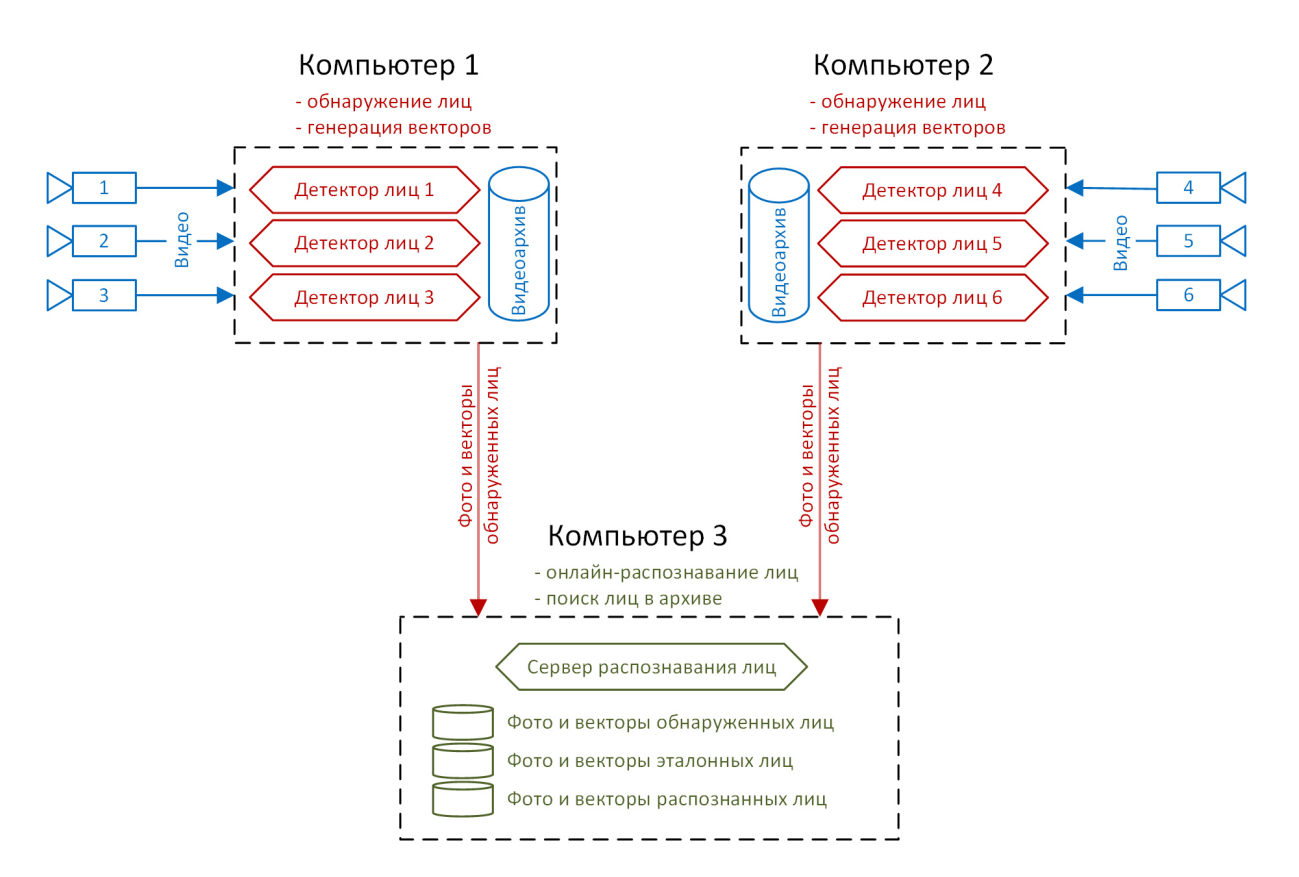

На данной схеме обнаружение и генерация векторов лиц происходит с помощью **Детекторов лиц** на удаленных компьютерах. Процессы онлайн-распознавания и поиска лиц в архиве происходят с помощью **Сервера распознавания лиц** на центральном компьютере системы. Преимущество такого разделения в том, что наиболее ресурсоемкий процесс генерации векторов выносится на отдельные удаленные компьютеры, число которых можно увеличивать. Это позволяет создавать крупную систему с единой базой эталонных лиц и в любой момент расширять её.

При этом для небольших систем допускается совмещение всех процессов (то есть создание **Детекторов лиц** и **Серв ера распознавания лиц**) на одном и том же компьютере.

Кроме этого, также возможна схема, когда на удаленных компьютерах происходит только обнаружение лиц, а генерация векторов происходит на центральном компьютере (см. [Задание параметров распознавания захваченных](#page-32-1)  [лиц](#page-32-1), п. 8).

#### **Внимание!**

Одновременная работа нескольких модулей **Сервер распознавания лиц** на одном компьютере не допускается.

# <span id="page-5-0"></span>**Модули распознавания лиц**

# **[Eng](https://doc.axxonsoft.com/confluence/display/face71en/Face+recognition+modules)**

В программный комплекс *Face-Интеллект* интегрированы сторонние модули распознавания лиц **Cognitec 8.8** (производитель Cognitec), **Tevian 1.8.1** (производитель "Технологии распознавания") и **VisionLabs**.

Модули распознавания лиц, включенные в программный комплекс *Face-Интеллект*, работают на следующих платформах:

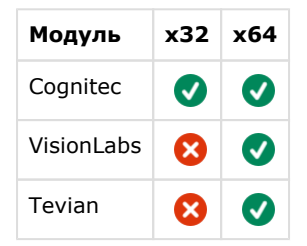

Для корректной работы модулей **Tevian 1.8**.**1** и **VisionLabs** необходимо установить флажок **Запускать х64 модули**  (см. [Руководство Администратора](https://doc.axxonsoft.com/confluence/pages/viewpage.action?pageId=124979269), раздел [Настройка использования 64-битных модулей\)](https://doc.axxonsoft.com/confluence/pages/viewpage.action?pageId=124979462).

# <span id="page-6-0"></span>**Функциональные характеристики программного модуля Детектор лиц**

#### **[Eng](https://doc.axxonsoft.com/confluence/display/face71en/Face+Detection+software+module+functionality)**

Программный модуль **Детектор лиц** предназначен для реализации следующих функций:

- 1. захват лица в кадре видеоизображения;
- 2. отправление фотографии захваченного лица на сервер распознавания лиц.

#### **Примечание**

 Программный модуль **Детектор лиц** не работает при использовании 64-битных модулей в ПК *Интеллект*, если не используется внешний захват. При использовании внешнего захвата модуль работает и при активации 64-битных модулей.

[Настройка Детектора лиц](#page-20-1)

# <span id="page-6-1"></span>**Функциональные характеристики программного модуля Сервер распознавания лиц**

#### **[Eng](https://doc.axxonsoft.com/confluence/display/face71en/Face+Recognition+Server+module+functionality)**

Программный модуль **Сервер распознавания лиц** предназначен для реализации следующих функций:

- 1. запись кадра с изображением захваченного лица;
- 2. снятие биометрических параметров захваченного лица;
- 3. распознавание захваченных лиц;
- 4. ведение базы данных эталонных лиц для распознавания;
- 5. поиск распознанных лиц в базе данных;
- 6. подсчёт уникальных посетителей по распознанным лицам (в том числе построение специальных [отчётов](https://doc.axxonsoft.com/confluence/pages/viewpage.action?pageId=127669434) в системе Intellect Web Report System);
- 7. подсчет количества проходов.

# <span id="page-6-2"></span>**Функциональные характеристики интерфейсного модуля Распознавание и поиск лиц**

#### **[Eng](https://doc.axxonsoft.com/confluence/display/face71en/Face+recognition+and+search+software+module+functionality)**

Интерфейсный модуль **Распознавание и поиск лиц** предназначен для выполнения следующих функций.

- 1. Поиск в видеоархиве по изображению, захваченному с видеокамеры;
- 2. Поиск в видеоархиве по изображению, загруженному из файла;
- 3. Мониторинг захваченных лиц в режиме реального времени;
- 4. Экспорт результатов поиска в файл отчёта формата **pdf**;
- 5. Работа с базами данных лиц;
- 6. Подсчет количества проходов;
- 7. Распознавание пола и возраста персоны при наличии соответствующей лицензии для модуля распознавания Tevian.

# <span id="page-6-3"></span>**Требования к программно-аппаратной платформе**

# <span id="page-6-4"></span>**Требования к базовым компьютерам**

# **[Eng](https://doc.axxonsoft.com/confluence/display/face71en/Host+computer+requirements)**

Требования к базовым компьютерам для программного комплекса *Face-Интеллект* соответствуют аналогичным требованиям для программного комплекса *Интеллект (базовый)* (см. документ Программный комплекс Интеллект: [Рук](https://doc.axxonsoft.com/confluence/pages/viewpage.action?pageId=83500164) [оводство администратора](https://doc.axxonsoft.com/confluence/pages/viewpage.action?pageId=83500164)).

<span id="page-7-0"></span>Для захвата и распознавания Tevian требуется процессор, поддерживающий AVX инструкции.

# **Требования к операционной системе**

## **[Eng](https://doc.axxonsoft.com/confluence/display/face71en/Operating+system+requirements)**

Программный комплекс *Face-Интеллект* работает со следующими операционными системами:

- Windows 2008 Server;
- Windows Vista;
- Windows 7 (x86, x64);
- Windows 8(x32, x64);
- Windows 8.1(x32, x64);
- Windows Server 2012.

## **Внимание!**

Для обеспечения корректной и стабильной работы ПК *FACE-Интеллект* необходимо включить в операционной системе файл подкачки (размер по выбору системы)

#### **Внимание!**

В операционных системах, выпущенных до Windows 7, а также в 32-битных ОС не поддерживается захват и распознавание лиц при помощи модуля Tevian, а также распознавание лиц VisionLabs.

# <span id="page-7-1"></span>**Общие требования к установке и настройке видеокамер**

#### **[Eng](https://doc.axxonsoft.com/confluence/display/face71en/Requirements+for+video+camera+installation+and+configuration)**

Для корректной работы программного комплекса *Face-Интеллект* требуется использовать камеры видеонаблюдения высокого разрешения. Камеры видеонаблюдения, используемые для работы с программным комплексом *Face-Интеллект* должны поддерживать цветное видеоизображение.

Для корректного распознавания лиц с помощью программного комплекса *Face-Интеллект* следует устанавливать и настраивать видеокамеры таким образом, чтобы были выполнены следующие требования:

- 1. Частота кадров должна быть не менее 12fps. Для распознавания лиц на турникетах не менее 6fps.
- 2. Максимальное отклонение от фронтального ракурса получаемых с видеокамер фотографий захваченных лиц людей, не должно превышать +/-15°.
- 3. Расстояние между зрачками на получаемых с видеокамер фотографиях захваченных лиц людей должно соответствовать требованиям используемого распознавателя:
	- 1. Cognitec: не менее 96 пикселей;
	- 2. Tevian: не менее 50 пикселей;
	- 3. VisionLabs: не менее 50 пикселей.
- 4. Взаимное заслонение лиц должно быть минимизировано.
- 5. Захваченные лица людей должны быть равномерно освещены. Направленное боковое освещение недопустимо.
- 6. Фотографии захваченных лиц, получаемые с видеокамер, должны быть четкими. Должен отсутствовать смаз изображения, обусловленный движением человека.
- 7. Контрастность захваченного лица человека, на получаемых с видеокамер фотографиях, должна быть не меньше 64 градаций серого. Недостаточное или чрезмерное освещение недопустимо.

#### **Примечание**

Расстояние от камеры до лица не регламентируется, проблема выбора расстояния решается подборкой объектива с нужным фокусным расстоянием

#### **Примечание.**

Для модуля распознавания VisionLabs размер фотографии, добавляемой в базу данных, регулируется в секции настроек *CascadeDetector::SizeHint* файла config.xml, который расположен в папке <*Директория установки ПК Интеллект*>\Modules\FaceRecognition\VisionLabs\data.

# <span id="page-8-0"></span>**Требования к серверу баз данных**

## **[Eng](https://doc.axxonsoft.com/confluence/display/face71en/Database+server+requirements)**

Внутренняя база данных модуля ведется в формате MS SQL.

В отличие от базового ПК *Интеллект* модуль *Face-Intellect* поддерживает ограниченное количество версий данного сервера БД. Список версий MS SQL Server, поддерживаемых модулем *Face-Intellect*:

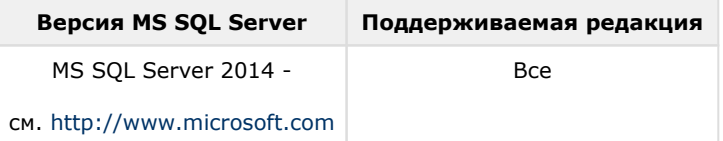

Со списком серверов баз данных, поддерживаемых базовым ПК *Интеллект*, можно ознакомиться здесь: [Внутренняя](https://doc.axxonsoft.com/confluence/pages/viewpage.action?pageId=124979287)  [база данных Сервера.](https://doc.axxonsoft.com/confluence/pages/viewpage.action?pageId=124979287)

# <span id="page-8-1"></span>**Требования к изображениям, добавляемые в базу данных эталонных лиц**

Для корректной работы сравнения лиц необходимо, чтобы изображения, добавляемые в базу данных эталонных лиц (см. [Загрузка изображений в базу данных эталонных лиц\)](https://doc.axxonsoft.com/confluence/pages/viewpage.action?pageId=135467607), соответствовали следующим требованиям:

- 1. Фотография человека должна быть анфас и иметь разрешение HD (1280×720 пикселей) или FullHD (1920×108 0 пикселей).
- 2. Фотография должна быть четкой, не размытой, с равномерным освещением без пересветов.
- 3. Расстояние между глазами человека должно быть не менее 60 пикселей.
- 4. Человек должен занимать на фотографии большую часть кадра, что бы были видны голова и плечи (фотографии по пояс не рекомендуются).

# <span id="page-8-2"></span>**Требования к антивирусу**

При записи лиц в базу данных антивирус производит сканирование файлов и тем самым снижает производительность ПК *Face-Интеллект*.

Для увеличения производительности рекомендуется добавить в исключения процесс FirServer.run или полностью отключить антивирус.

# <span id="page-8-3"></span>**Требования к квалификации персонала**

## **[Eng](https://doc.axxonsoft.com/confluence/display/face71en/Personnel+skills+requirements)**

Требования к квалификации персонала , обслуживающего программный комплекс *Face-Интеллект*, соответствуют аналогичным требованиям для программного комплекса *Интеллект (базовый)* (см. документ Программный комплекс Интеллект: [Руководство администратора](https://doc.axxonsoft.com/confluence/pages/viewpage.action?pageId=83500164)).

# <span id="page-8-4"></span>**Лицензирование программного комплекса Face-Интеллект**

## **[Eng](https://doc.axxonsoft.com/confluence/display/face71en/Licensing+of+the+Face+Intellect+software+package)**

Активация функциональных возможностей модулей распознавания лиц осуществляется посредством ключевого файла.

Замена существующего ключевого файла на новый ключевой файл обеспечивает инициацию обновленного набора функциональных возможностей программного комплекса при последующем запуске системы.

Структура ПК *Face-Intellect* показана на рисунке ниже:

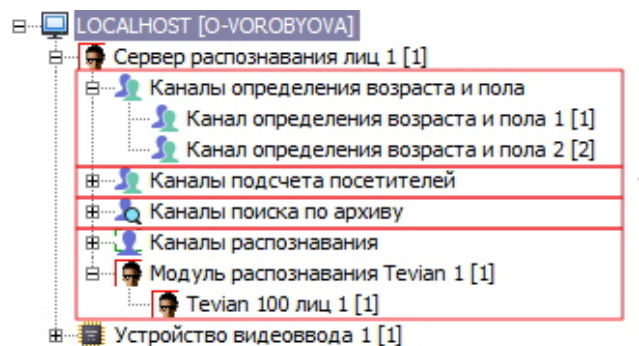

- Модуль определения пола и возраста посетителей
- Модуль подсчета посетителей по лицам
- Модуль поиска лиц в видеоархиве
- Модуль распознавания лиц в реальном времени

Лицензирование модулей ПК *Face-Intellect* может осуществляться по двум схемам:

- 1. **По количеству каналов**, т.е. ключевой файл приобретается на некоторое количество использующихся в работе модуля камер с оплатой за каждую камеру.
- 2. **По количеству лиц в базе данных**, т.е. ключевой файл приобретается на некоторое количество использующихся в работе модуля эталонных лиц с оплатой за выбранное количество лиц.

Лицензирование модуля также зависит от базового модуля (движка), на котором он будет работать:

- 1. Базовый модуль **Tevian** не требует приобретения дополнительных ключевых файлов.
- 2. Для активации базовых модулей **Cognitec** и **VisionLabs** может потребоваться приобрести отдельные ключевые файлы.

 Схема лицензирования и доступные базовые модули для каждого из модулей ПК *Face-Intellect* представлены в таблице.

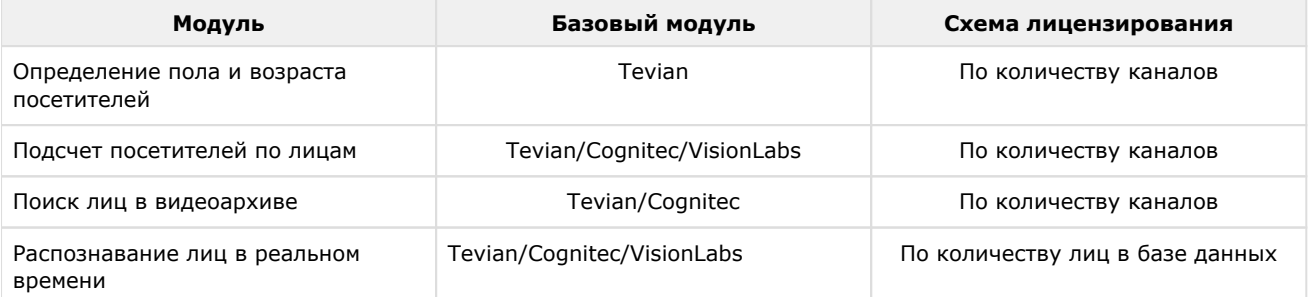

# <span id="page-9-0"></span>**Особенности лицензирования модулей распознавания лиц**

# **[Eng](https://doc.axxonsoft.com/confluence/display/face71en/Face+recognition+modules+licensing+restrictions)**

Модули распознавания лиц имеют особенности использования лицензии, влияющие на количество эталонных лиц, доступных для использования.

Особенности использования лицензии связаны с тем, что для модулей распознавания лиц существует возможность одновременной работы в нескольких потоках в соответствии с количеством ядер процессора. По умолчанию, эта возможность включена. Модули распознавания лиц рекомендуется использовать в многопоточном режиме всегда, за исключением тех случаев, когда требуется снизить нагрузку на CPU в ущерб качества.

Количество доступных потоков для работы модуля определяется количеством ядер процессора с учетом технологии Hyper-Threading. Количество ядер процессора, фактически использующихся в работе модуля распознавания лиц, задается ключом реестра *CpuCoreCount*. О настройке ключей реестра см. [Справочник ключей реестра.](https://doc.axxonsoft.com/confluence/pages/viewpage.action?pageId=106955382)

# **Примечание**

Многопоточный режим доступен для всех трех модулей распознавания лиц (Cognitec, Tevian и VisionLabs), однако связанные с ним особенности лицензирования актуальны только для модулей Cognitec и VisionLabs.

Для использования модулей распознавания Cognitec и VisionLabs в многопоточном режиме лицензия приобретается на желаемое количество эталонных лиц в базе данных, плюс на некоторое количество дополнительных эталонных лиц, зависящее от значения ключа *CpuCoreCount* и количества используемых детекторов лиц:

- Если количество используемых детекторов лиц больше или равно значению ключа *CpuCoreCount*, лицензия приобретается на желаемое количество эталонных лиц, плюс на некоторое количество дополнительных эталонных лиц, равное значению ключа *CpuCoreCount*.
- Если количество используемых детекторов лиц меньше значения ключа *CpuCoreCount*, то лицензия приобретается на желаемое количество эталонных лиц, плюс на некоторое количество дополнительных эталонных лиц, равное количеству детекторов.

**Пример**. Модуль разпознавания лиц используется в многопоточном режиме на компьютере с процессором Intel Core i 7-3770K с включенным Hyper-Threading, и в реестре задан ключ *CpuCoreCount* = 8. В базу данных модуля распознавания планируется добавить 100 эталонных лиц.

Применяя вышеуказанные правила, получим следующий расчет:

- Если *CpuCoreCount* = 8, и в конфигурации 8 детекторов лиц, то для базы из 100 эталонных лиц нужно приобрести лицензию на 108 эталонных лиц.
- Если *CpuCoreCount* = 8, но в конфигурации больше 8 детекторов лиц, то для базы из 100 эталонных лиц нужно приобрести лицензию на 108 эталонных лиц.
- Если *CpuCoreCount* = 8, но в конфигурации 1 детектор лиц, то для базы из 100 эталонных лиц нужно приобрести лицензию на 101 эталонное лицо.

Во всех трех случаях фактическое количество эталонных лиц, которые будет содержаться в базе данных и которое сможет распознавать модуль, будет равно 100.

# <span id="page-10-0"></span>**Установка программного комплекса Face-Интеллект**

## **[Eng](https://doc.axxonsoft.com/confluence/display/face71en/Face-Intellect+software+package+installation)**

Установка программного комплекса *Face-Интеллект* осуществляется в следующем порядке:

- 1. Установка ПК *Интеллект* (см. документ Программный комплекс Интеллект. [Руководство администратора\)](https://doc.axxonsoft.com/confluence/pages/viewpage.action?pageId=83500164).
- 2. Установка ПК *Face-Интеллект* (см. раздел [Установка программного комплекса Face-Интеллект](#page-10-0)). 3. Установка подсистемы отчётов (см. документ [Подсистема Web-отчётов Report System. Руководство](https://doc.axxonsoft.com/confluence/pages/viewpage.action?pageId=107417778)
- [пользователя](https://doc.axxonsoft.com/confluence/pages/viewpage.action?pageId=107417778)).

# <span id="page-10-1"></span>**Описание дистрибутива программного комплекса Face-Интеллект**

**[Eng](https://doc.axxonsoft.com/confluence/display/face71en/Description+of+Face-Intellect+software+package+distribution)**

Дистрибутив программного комплекса *Face-Интеллект* поставляется на компакт-диске.

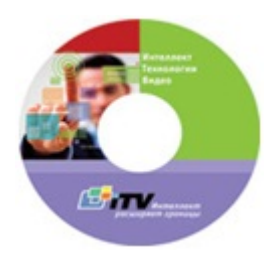

Дистрибутив содержит программу-инсталлятор и необходимые программные компоненты для установки программного комплекса *Face-Интеллект* на базовый компьютер.

Для установки программного комплекса *Face-Интеллект* необходимо обладать правами администратора.

Программный комплекс *Face-Интеллект* устанавливается в виде расширения к программному комплексу *Интеллект*. Информация о совместимости ПК *Face-Интеллект* с версиями ПК *Интеллект* доступна по ссылке: [https://doc.axxonsoft.](https://doc.axxonsoft.com/confluence/pages/viewpage.action?pageId=107418389) [com/confluence/pages/viewpage.action?pageId=107418389](https://doc.axxonsoft.com/confluence/pages/viewpage.action?pageId=107418389).

# <span id="page-10-2"></span>**Установка**

**[Eng](https://doc.axxonsoft.com/confluence/display/face71en/Installation)**

## **Внимание!**

 Для ПК Face Recognition версии 4.8.3, ПК Face Finding версии 5.0.1 и более ранних обновление не поддерживается. При попытке обновления этих версий накопленные данные будут безвозвратно утеряны и потребуется приобретение нового лицензионного ключа.

Для корректной установки новой версии Face Intellect требуется вручную предварительно удалить (вместе с удалением базы данных эталонных лиц) старые модули Face Recognition версии 4.8.3, Face Finding версии 5.0.1 и более ранние.

Для установки программного комплекса *Face-Интеллект* необходимо выполнить следующие действия:

- 1. Вставить установочный компакт-диск с программным обеспечением *Face-Интеллект* в привод CD/DVD. В диалоговом окне отразится содержимое диска.
	- **Help** anguages i<sup>e</sup>Product setup setup
- 2. Запустить исполняемый файл **Setup.exe**, предназначенный для запуска программы установки *Face-Интелект*. В результате будет выведено диалоговое окно приветствия программы установки с сообщением **Добро пожаловать в мастер установки Face Интеллект v.7.0.0.683**.

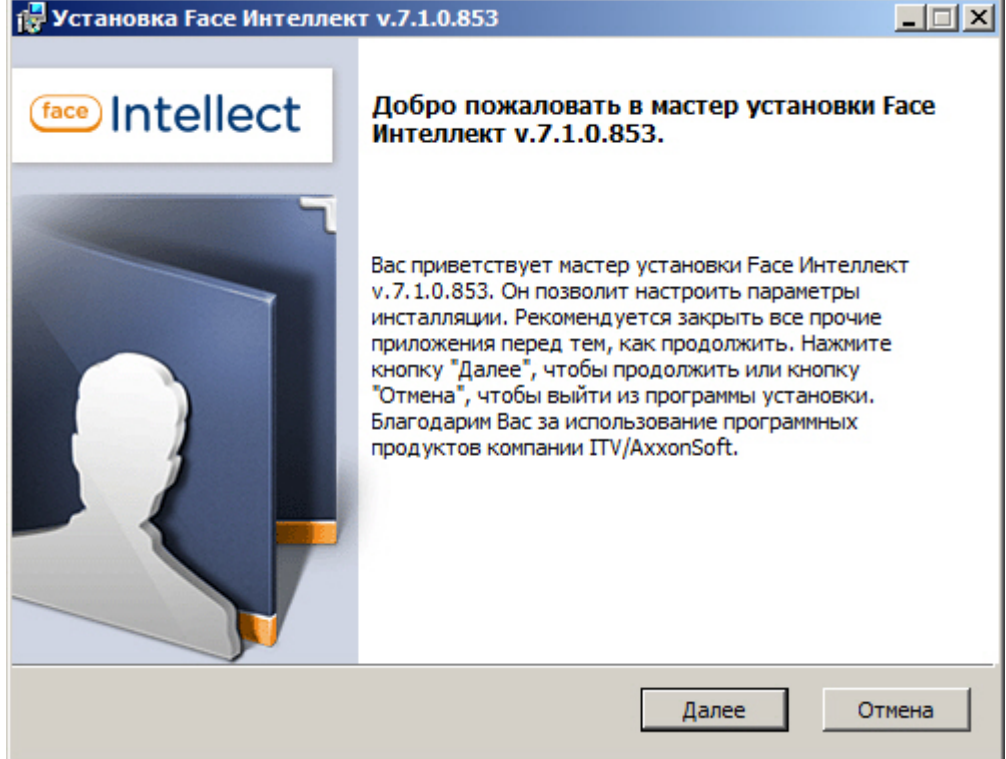

3. Нажать кнопку **Далее**.

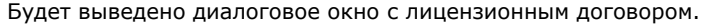

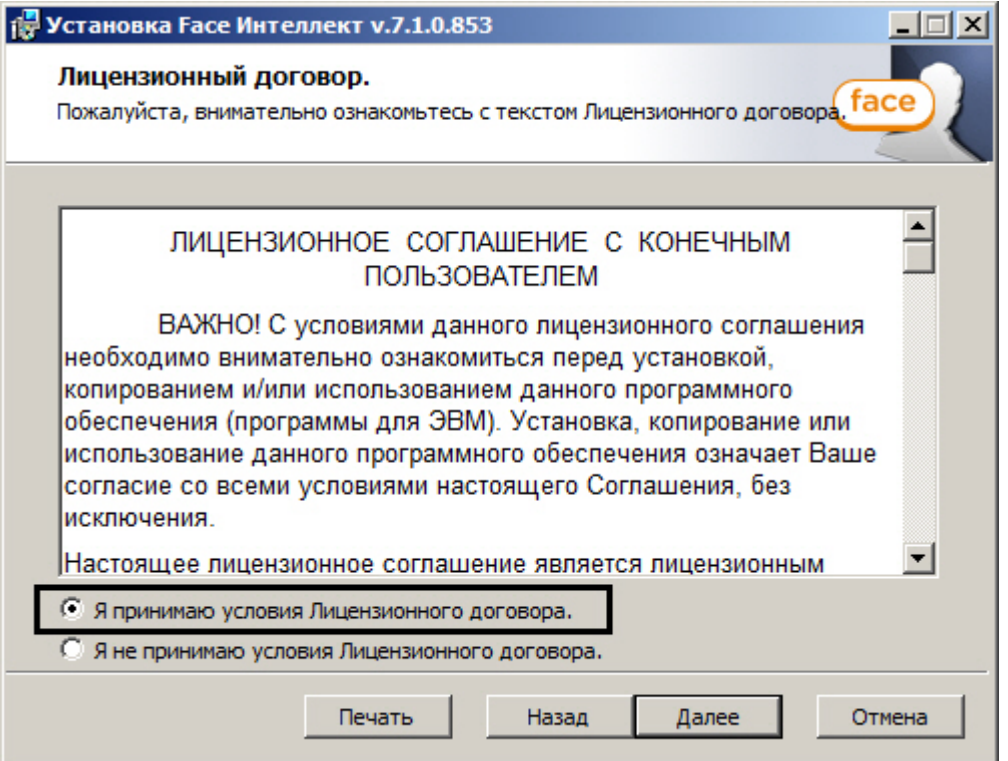

- 4. Подтвердить согласие с условиями лицензионного договора путем установки переключателя в положение **Я принимаю условия Лицензионного договора** после ознакомления с условиями лицензионного договора, в противном случае установка программного комплекса будет прекращена.
- 5. Нажать кнопку **Далее**.

Будет выведено окно, в котором требуется выбрать Сервер баз данных MS SQL Server и указать параметры авторизации при подключении к нему.

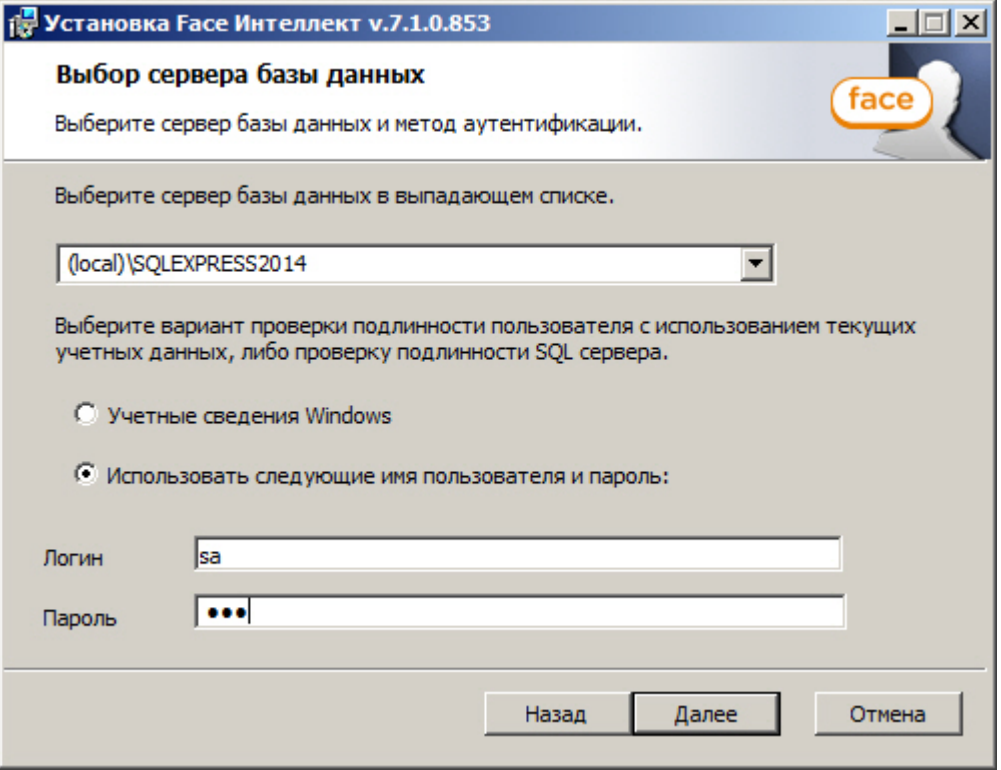

6. Выбрать SQL-сервер, воспользовавшись раскрывающимся списком **Сервер базы данных**.

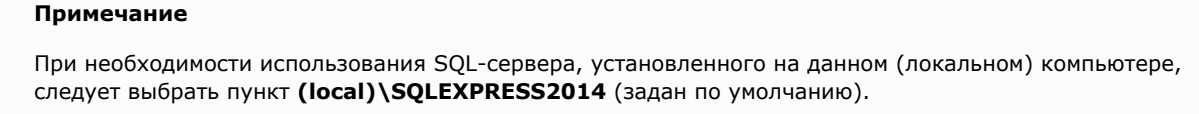

7. Задать параметры авторизации, которые будут использованы программным комплексом *Face-Интеллект* при подключении к SQL-серверу.

Способы авторизации, реализуемые в диалоговом окне:

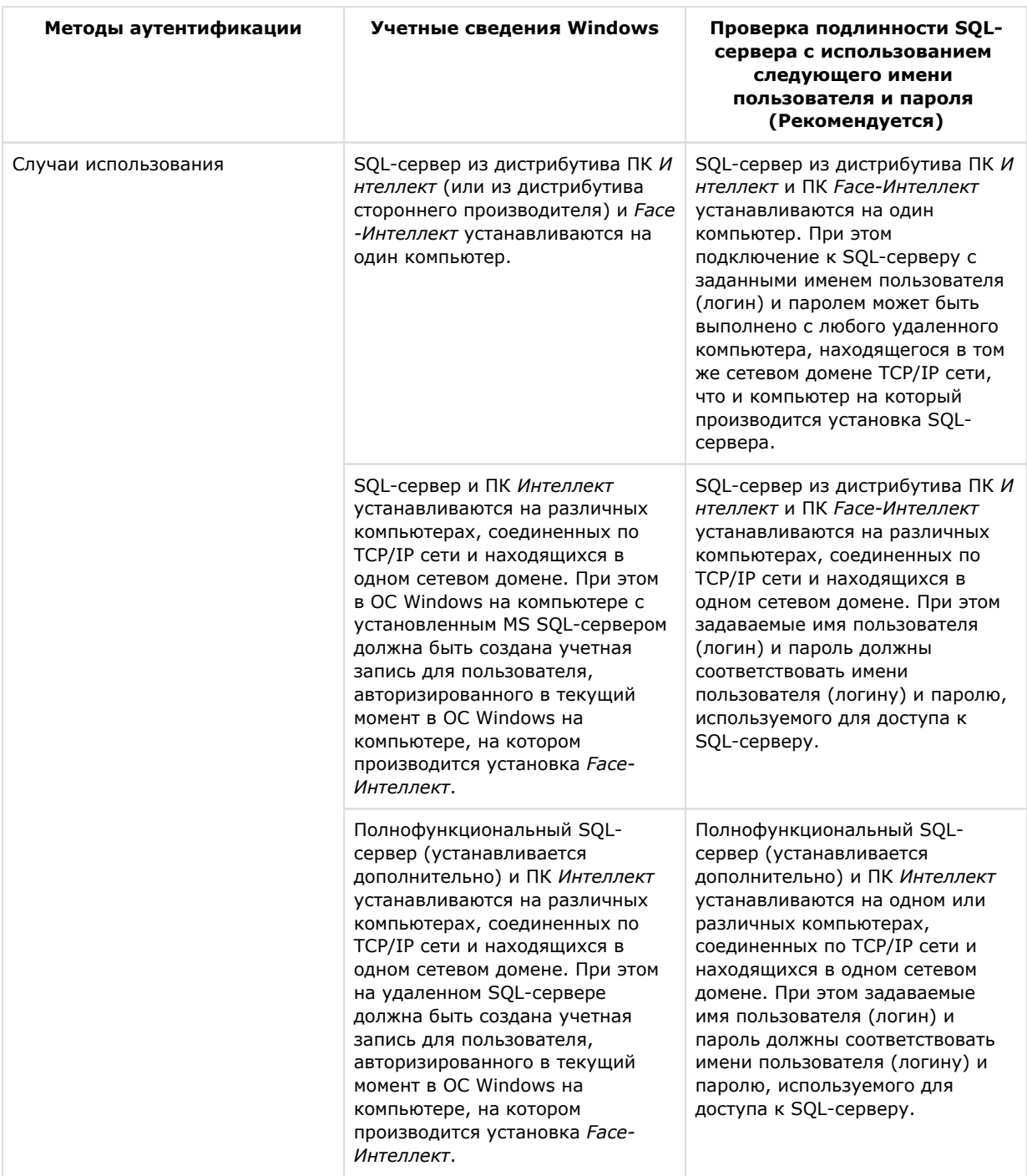

## **Примечание**

При использовании распределенной архитектуры системы видеонаблюдения, для подключения к удаленному серверу SQL, рекомендуется указать логин и пароль, выбрав пункт **Использовать следующее имя пользователя и пароль (рекомендуется для сетевой конфигурации)**. Выбор данного метода аутентификации позволяет обеспечить стабильную работу программного комплекса Face-Интеллект» с удаленными ресурсами.

Описание конфигурирование программного комплекса Интеллект при использовании распределенной архитектуры цифровой системы видеонаблюдения представлено в документе Программный комплекс Интеллект. [Руководство администратора.](https://doc.axxonsoft.com/confluence/pages/viewpage.action?pageId=83500164)

8. Для продолжения процесса установки нажать кнопку **Далее**. Будет выведено диалоговое окно **Укажите путь к изображениям и векторам лиц**. Выберите папку, в которой будут храниться изображения и вектора захваченных и эталонных лиц, нажав на кнопку **Обзор**.

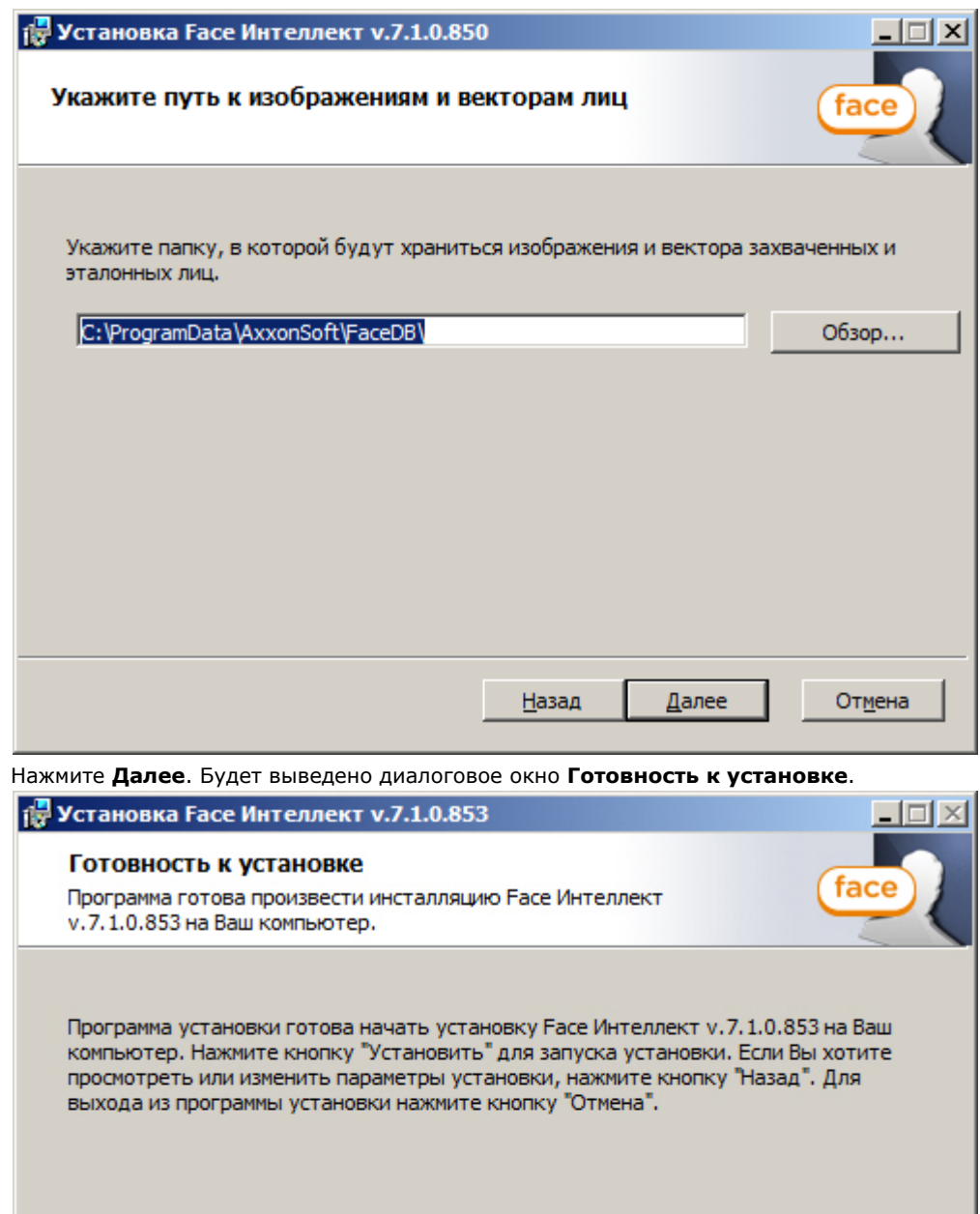

Установить

Отмена

Назад

9.

10. Нажать кнопку **Установить**.

В результате откроется диалоговое окно процесса установки программного комплекса *Face-Интеллект*.

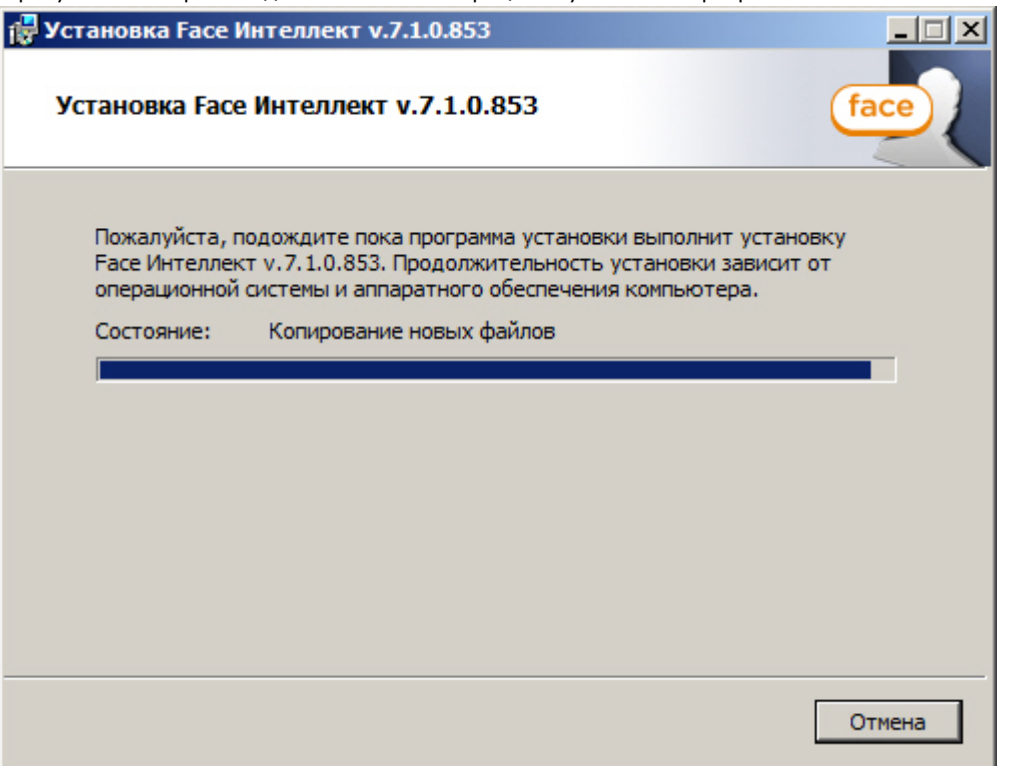

После установки всех компонентов программного комплекса *Face-Интеллект* будет выведено диалоговое окно завершения процесса установки.

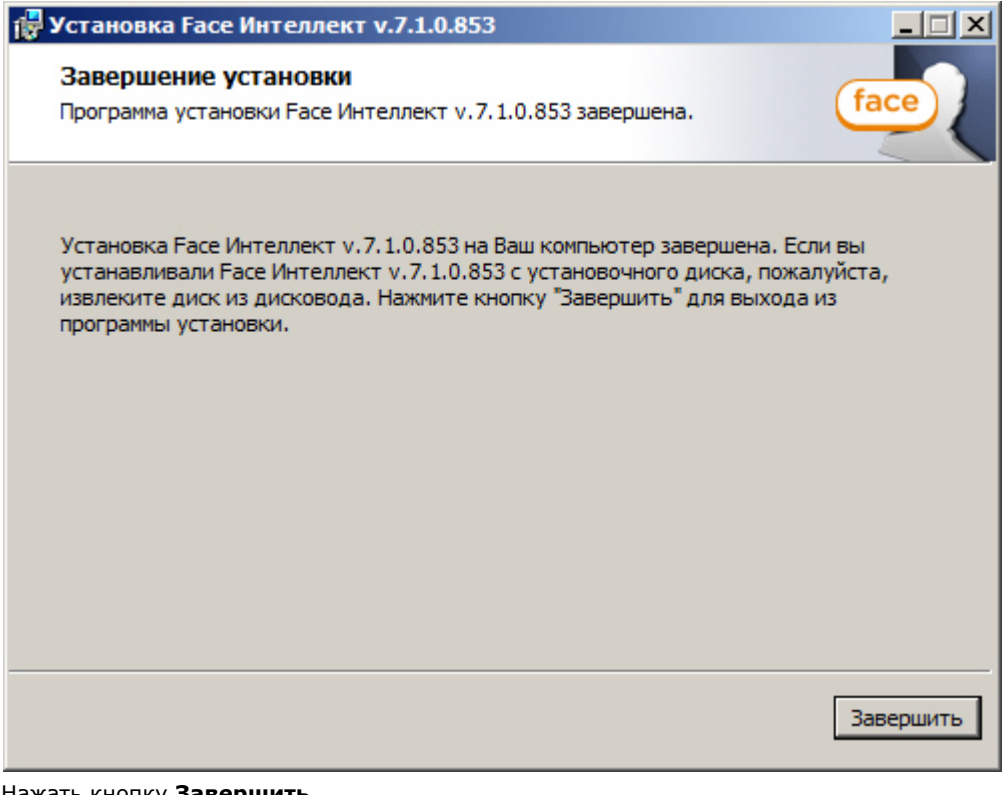

## 11. Нажать кнопку **Завершить**.

# **Примечание**

Во время установки программного комплекса *Face-Интеллект* в брандмауэре Windows станет открытым для всех входящих соединений порт TCP 10000, который важен для корректной работы ПК *Face-Интеллект.*

<span id="page-15-0"></span>Установка программного комплекса *Face-Интеллект* завершена.

# **Восстановление**

**[Eng](https://doc.axxonsoft.com/confluence/display/face71en/Repairing)**

Для восстановления программного комплекса *Face-Интеллект* требуется выполнить следующую последовательность действий:

- 1. Вставить установочный компакт-диск с программным обеспечением *Face-Интеллект* в привод CD/DVD. В диалоговом окне отразиться содержимое диска.
	- Help anguages Product  $\mathcal{D}$  setup setup<sup>1</sup>
- 2. Запустить исполняемый файл **Setup.exe**, предназначенный для запуска программы установки *Face-Интеллект*.

В результате будет выведено диалоговое окно выбора типа операции.

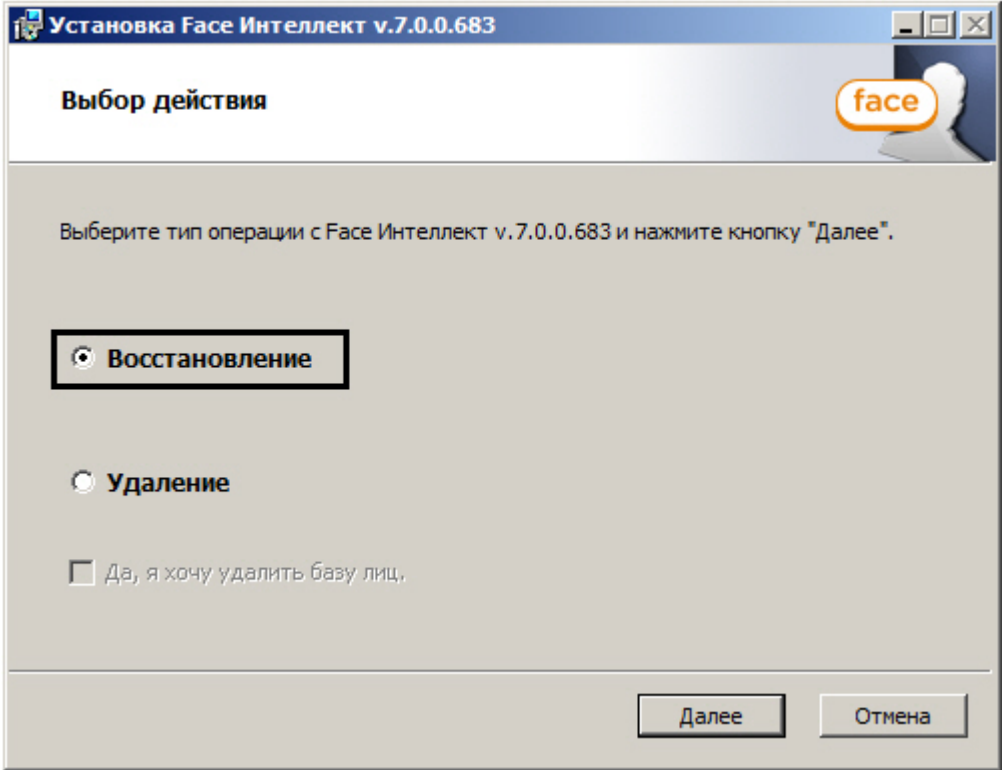

3. Выбрать тип операции **Восстановление**.

4. Нажать кнопку **Далее**.

Будет выведено диалоговое окно процесса восстановления программного комплекса *Face-Интеллект*.

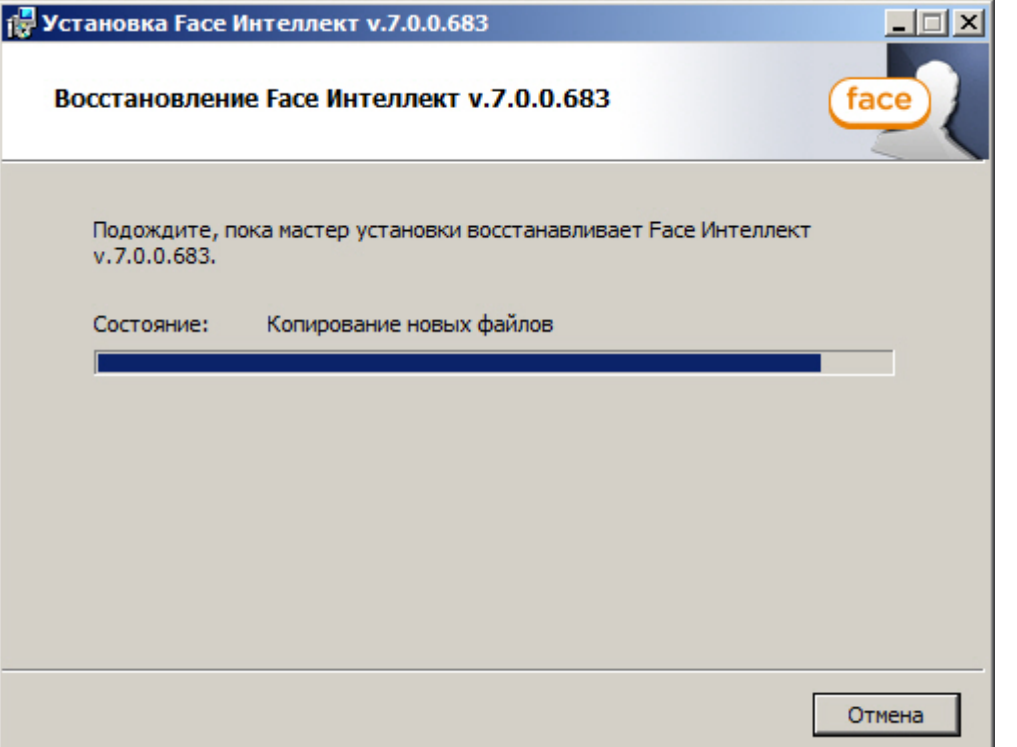

5. После установки всех компонентов программного комплекса *Face-Интеллект* будет выведено диалоговое окно завершения процесса восстановления.

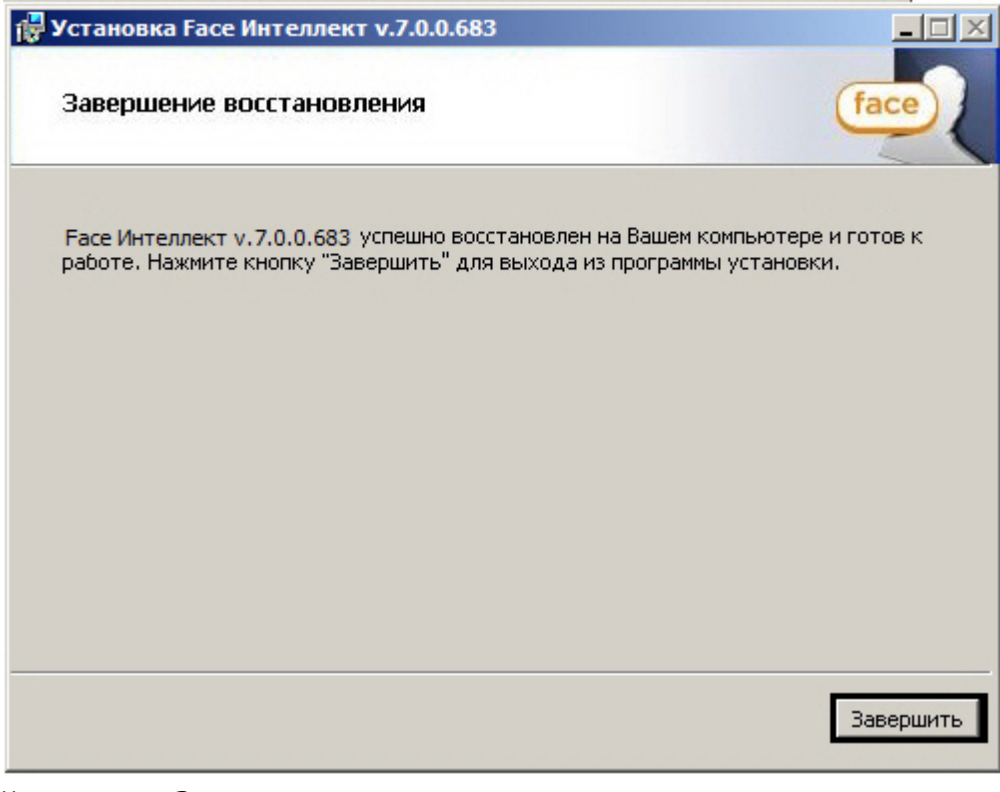

6. Нажать кнопку **Завершить**.

<span id="page-17-0"></span>Восстановление программного комплекса *Face-Интеллект* завершено.

# **Удаление**

**[Eng](https://doc.axxonsoft.com/confluence/display/face71en/Removal)**

Для удаления программного комплекса *Face-Интеллект* требуется выполнить следующую последовательность действий:

- 1. Вставить установочный компакт-диск с программным обеспечением *Face-Интеллект* в привод CD/DVD. В диалоговом окне отразиться содержимое диска.
	- Help **C**languages Product  $\mathcal{D}$  setup setup<sup>3</sup>
- 2. Запустить исполняемый файл **Setup.exe**, предназначенный для запуска программы установки *Face-Интеллект*.

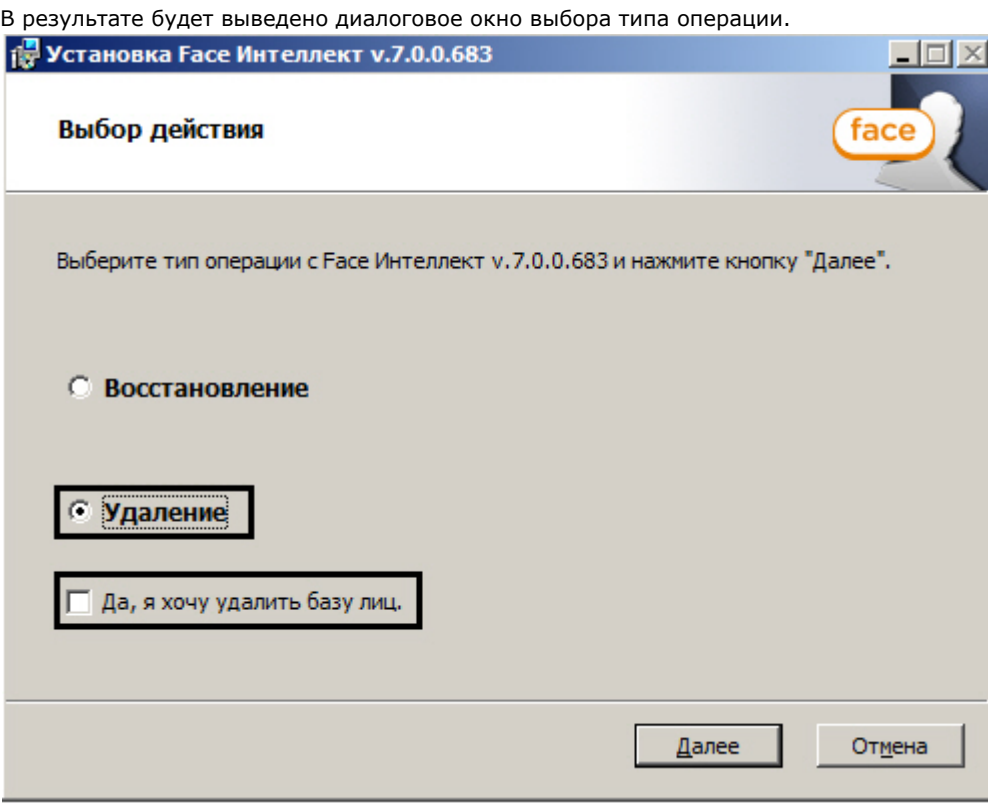

- 3. Выбрать тип операции **Удаление**.
- 4. Установить флажок **Да, я хочу удалить базу лиц**, если необходимо удалить базу эталонных лиц.

5. Нажать кнопку **Далее**.

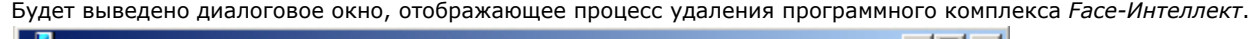

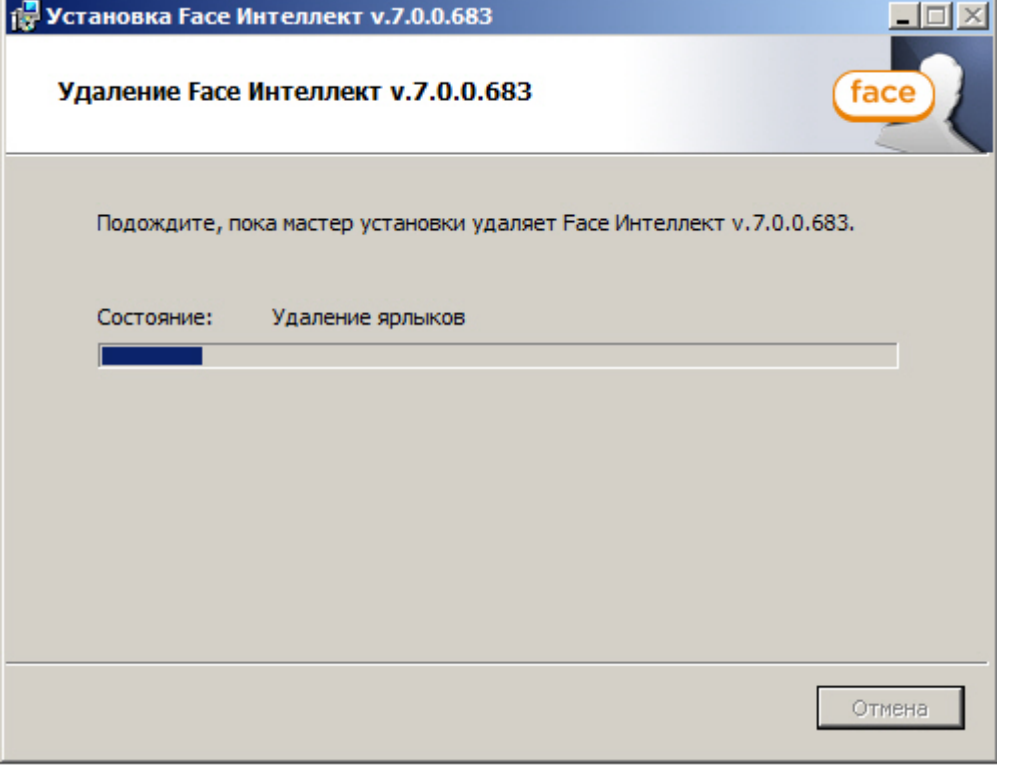

# **Примечание** Для отмены процесса удаления Face-Интеллект следует нажать кнопку **Отмена**

В результате, по окончании удаления файлов, будет выведено сообщение о завершении удаления программного комплекса *Face-Интеллект*.

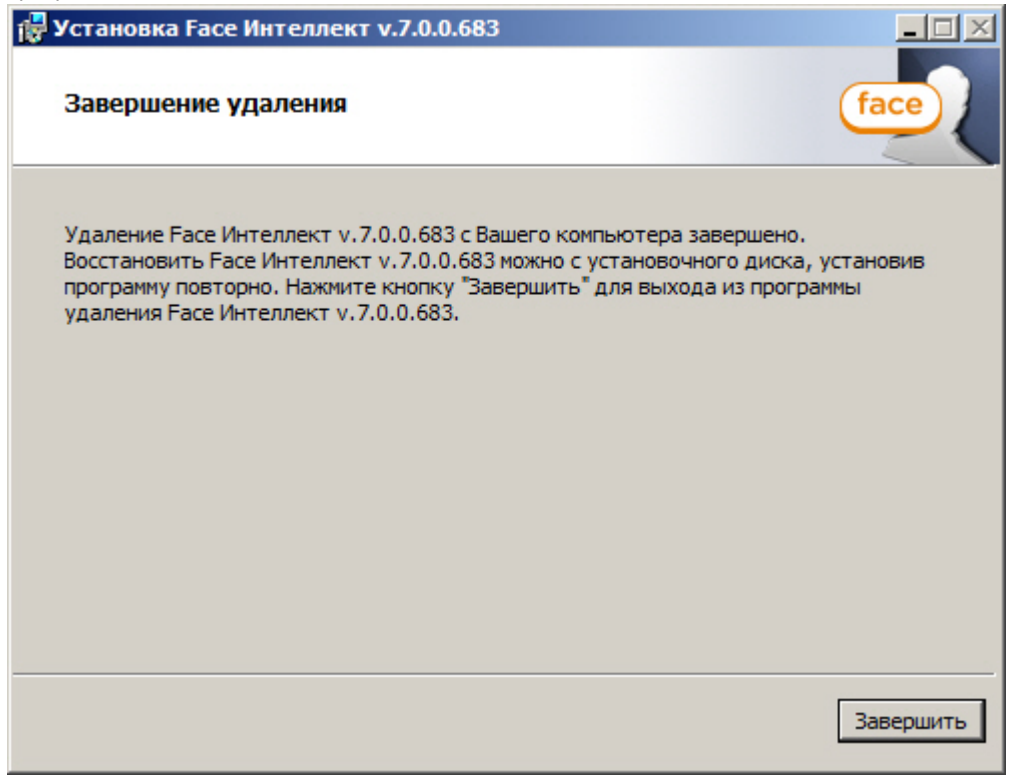

#### 6. Нажать кнопку **Завершить**.

<span id="page-19-0"></span>Удаление программного комплекса *Face-Интеллект* завершено.

# **Конфигурирование программного комплекса Face-Интеллект и настройка его компонентов**

# <span id="page-20-0"></span>**Порядок конфигурирования и настройки программного комплекса Face-Интеллект**

**[Eng](https://doc.axxonsoft.com/confluence/display/face71en/Face+Intellect+configuration+and+setup+procedure)**

Конфигурирование программного комплекса *Face-Интеллект* производится в следующей последовательности:

- 1. [создать и настроить системные объекты](#page-20-1) **Детектор лиц** для видеокамер, используемых для захвата лиц;
- 2. [создать и настроить системный объект](#page-23-0) **Сервер распознавания лиц**;
- 3. [создать и настроить интерфейсный объект](#page-37-0) **Распознавание и поиск лиц**.

# <span id="page-20-1"></span>**Настройка Детектора лиц**

## **[Eng](https://doc.axxonsoft.com/confluence/display/face71en/Configuring+a+Face+detection+object)**

[Функциональные характеристики программного модуля Детектор лиц](#page-6-0)

Объект **Детектор лиц** создается на базе объекта **Камера** на вкладке **Оборудование** диалогового окна **Настройка системы**.

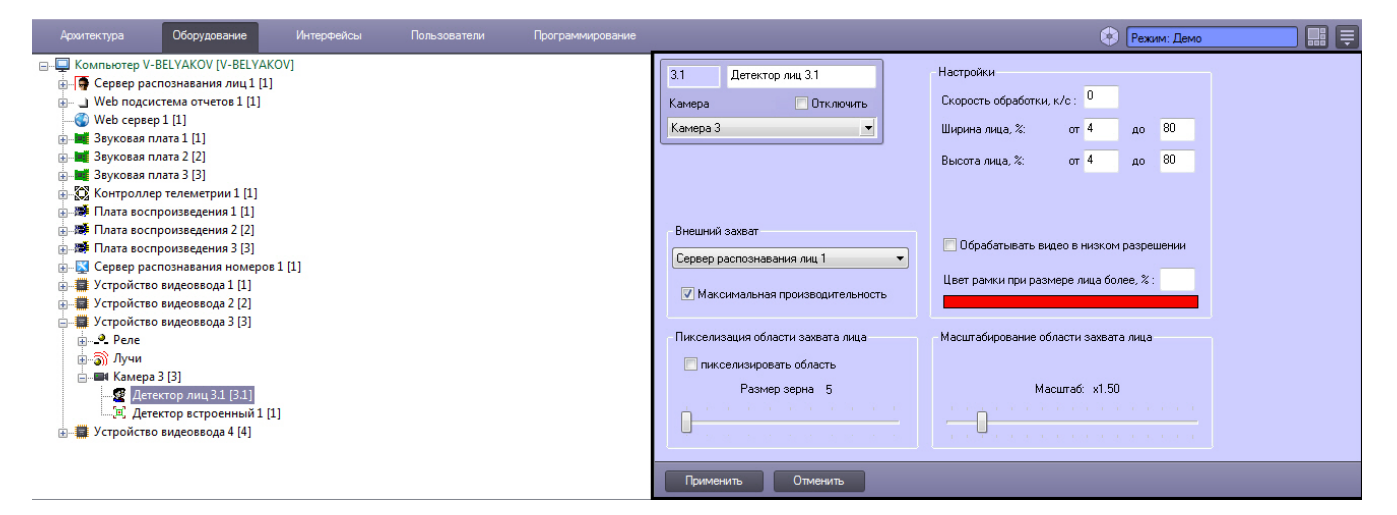

Для настройки детектора лиц необходимо выполнить следующие действия:

1. Перейти на панель настроек объекта **Детектор лиц**.

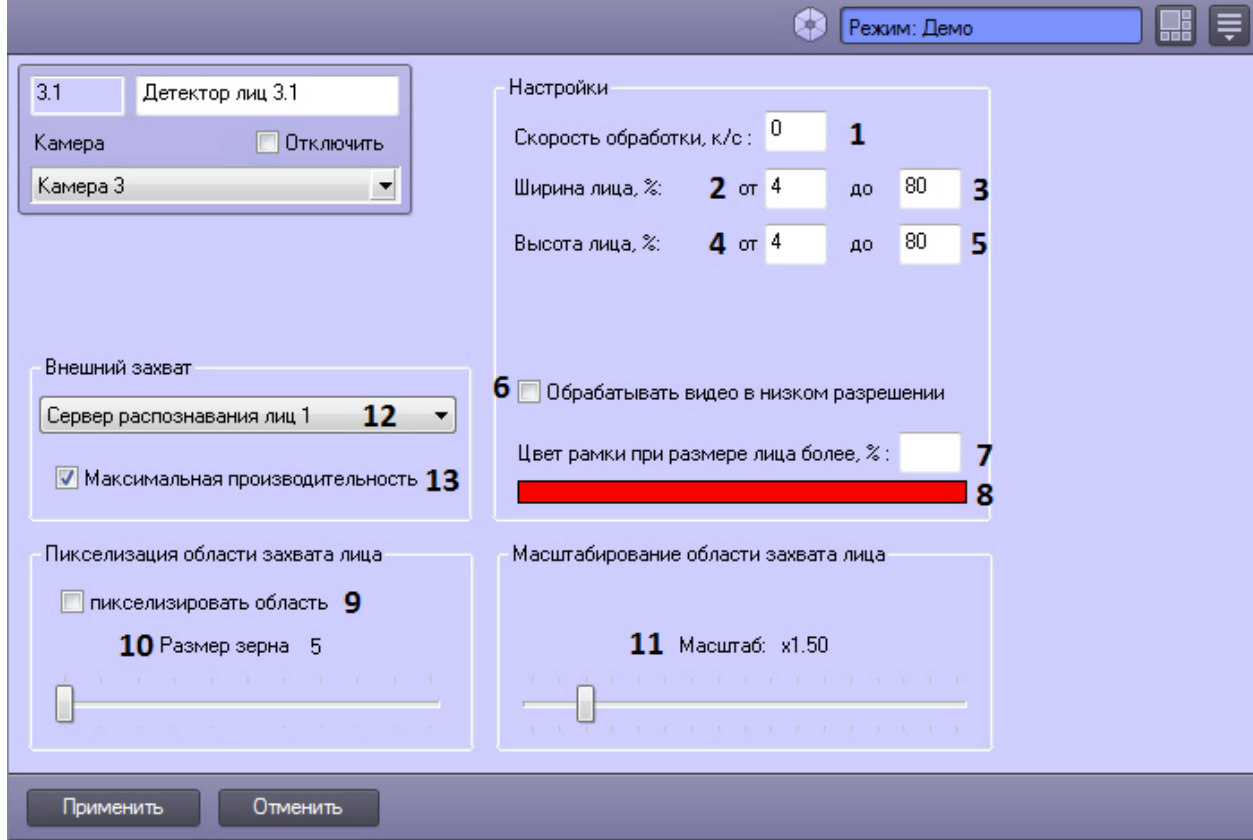

- 2. Указать сколько кадров в секунду из видеопотока обрабатывается программным модулем детектора лиц. Данный параметр необходим для снижения нагрузки на Сервер (**1**).
- 3. Задать приблизительную ширину захваченного лица на видеоизображении в процентах от ширины кадра:
	- 1. В поле **от** ввести минимально возможную ширину захваченного лица на видеоизображении (**2**).
	- 2. В поле **до** ввести максимально возможную ширину захваченного лица на видеоизображении (**3**).
- 4. Задать приблизительную высоту захваченного лица на видеоизображении в процентах от высоты кадра:
	- 1. В поле **от** ввести минимально возможную высоту захваченного лица на видеоизображении (**4**).
	- 2. В поле **до** ввести максимально возможную высоту захваченного лица на видеоизображении (**5**).

#### **Примечание.**

Если указанные минимальные размеры значительно отличаются от действительных, то лица не будут обнаруживаться детектором.

Например, если на видео присутствуют большие лица (15-30%), то при задании минимального размера 5%, а максимального размера 80% детектор не будет обнаруживать лица. Однако при указании минимального размера 12% и максимального 80% захват будет производиться.

Таким образом, если детектор настроен на захват маленьких лиц, то он не может обнаруживать большие, и наоборот.

## **Внимание!**

Настройки ширины и высоты захваченного лица на видеоизображении не используются, если для захвата лиц применяется модуль Tevian.

5. По умолчанию детектор лиц обрабатывает видеоизображение в разрешении, заданном для родительского объекта **Камера**. Для обработки видеоизображения в разрешении 320x240 пикселов следует установить флажок **Обрабатывать видеов низком разрешении** (6).

#### **Примечание.**

Включение данной опции уменьшает загрузку процессора Сервера, однако вероятность захвата лица при этом снижается.

#### **Внимание!**

Настройка **Обрабатывать видео в низком разрешении** неактуальна в случае, если для родительского объекта **Камера** задано высокое разрешение. Также данная настройка не используется, если для захвата лиц применяется модуль Tevian.

- 6. Оценить долю захваченных лиц при обработке видеоизображения в разрешении 320x240 пикселов. В случае, если данная величина будет недостаточно высокой, следует снять флажок **Обрабатывать видео в низком разрешении.**
- 7. Указать, при каком размере захваченного лица в процентах относительно размеров окна видеонаблюдения видеокамеры требуется выделять лицо динамической рамкой (**7**).
- 8. В случае, если требуется изменить цвет динамической рамки, произвести щелчок левой кнопкой мыши по полю **Цвет** (**8**). В появившемся стандартном диалоговом окне Windows **Цвет** выбрать требуемый цвет и нажать **ОК.**
- 9. В случае, если требуется пикселизировать часть видеоизображения, в которой было распознано лицо, необходимо выполнить следующие действия:
	- 1. Для включения функции пикселизации установить флажок **пикселизировать область** (**9**).
	- 2. Установить ползунок **Размер зерна** в положение, соответствующее размеру зерна пикселизации в пикселях (**10**).
- 10. Установить ползунок **Масштабирование области захвата лица** в положение, соответствующее требуемому масштабу изображения захваченного лица в кадре для записи (**11**). Текущая величина масштаба отображается в поле над ползунком и варьируется от 1 (записывается только изображение захваченного лица) до 5 (кадр записывается полностью).

## **Примечание.**

Данная настройка актуальна только в случае установленной системы распознавания лиц *Face-Интеллект.*

- 11. Существует несколько вариантов работы детектора лиц в зависимости от настройки внешнего захвата и Сервера распознавания лиц:
	- 1. Внешний захват НЕ выбран, детектор НЕ добавлен в Сервер распознавания лиц. В этом случае захватываются и сохраняются только фото захваченных лиц с помощью захвата лиц ПК Интеллект, генерация векторов не происходит.
	- 2. Внешний захват НЕ выбран, детектор добавлен в Сервер распознавания лиц. В этом случае захватываются и сохраняются фото захваченных лиц с помощью захвата лиц ПК Интеллект, происходит генерация векторов и сохранение векторов в БД.
	- 3. Внешний захват выбран, детектор НЕ добавлен в Сервер распознавания лиц. В этом случае захватываются и сохраняются фото захваченных лиц с помощью захвата Cognitec 8.8 или Tevian, происходит генерация векторов, но вектора не сохраняются в БД.
	- 4. Внешний захват выбран, детектор добавлен в Сервер распознавания лиц. В этом случае захватываются и сохраняются фото захваченных лиц с помощью захвата Cognitec 8.8 или Tevian, происходит генерация векторов и сохранение векторов в БД.

# **Внимание!**

Если в качестве внешнего захвата используется модуль Tevian, необходимо включить использование 64-битных модулей (см. [Руководство Администратора,](https://doc.axxonsoft.com/confluence/pages/viewpage.action?pageId=124979269) раздел [Настройка](https://doc.axxonsoft.com/confluence/pages/viewpage.action?pageId=124979462)  [использования 64-битных модулей\)](https://doc.axxonsoft.com/confluence/pages/viewpage.action?pageId=124979462).

Рекомендуется использовать внешний захват. Для этого из раскрывающегося списка **Внешний захват** выбрать сервер распознавания лиц, с помощью которого будет происходить захват лица с последующей генерацией вектора (если установлен флажок **Создавать FIR в детекторе** на панели настройки соответствующего объекта **Сервер распознавания лиц** – см. [Настройка системного объекта Сервер](#page-23-0)  [распознавания лиц\)](#page-23-0) и сохранением фотографии (**12**).

## **Примечание.**

При использовании распознавателя лиц Cognitec точная настройка сервера распознавания лиц, выбранного в качестве внешнего захвата, осуществляется с помощью утилиты Cfgedit.exe (подробное описание утилиты приведено в разделе [Утилита Cfgedit.exe для настройки](#page-61-1)  [распознавателя лиц Cognitec](#page-61-1)).

- 12. По умолчанию включен режим максимальный производительности (**13**). Данный режим позволяет повысить качество захвата и распознавания лиц за счет использования всех доступных ядер процессора и увеличения потребляемой оперативной памяти. Если отключить данный режим, то потребление памяти снизится, однако могут быть пропуски при захвате лиц.
- 13. Для сохранения внесенных изменений нажать на кнопку **Применить**.

#### **Примечание**

После добавления объекта **Сервер распознавания лиц** (см. [Настройка системного объекта Сервер](#page-23-0)  [распознавания лиц](#page-23-0)), в области **6** отладочного окна **Face Recognition Server** (см. [Интерфейс отладочного](#page-57-0)  [окна](#page-57-0)) будет отображаться разрешение и номер потока видео.

# <span id="page-23-0"></span>Настройка детектора лиц завершена.

# <span id="page-23-1"></span>**Настройка системного объекта Сервер распознавания лиц Порядок настройки системного объекта Сервер распознавания лиц**

**[Eng](https://doc.axxonsoft.com/confluence/display/face71en/Setup+procedure+for+the+Face+Recognition+Server+object)**

Настройка системного объекта **Сервер распознавания лиц** производится следующим образом:

- 1. активировать используемый модуль распознавания в ПК *Face-Интеллект*;
- 2. задать параметры архива захваченных лиц;
- 3. задать параметры архива распознанных лиц;
- 4. задать параметры распознавания захваченных лиц.

#### **Внимание!**

Рекомендуется создавать не более одного **Сервера распознавания лиц** на одном компьютере.

*[Смотреть видео](http://www.youtube.com/embed/ekxNxqNvSZw?rel=0&vq=hd1080)*

# <span id="page-23-2"></span>**Активация используемого модуля распознавания в ПК Face-Интеллект**

#### **[Eng](https://doc.axxonsoft.com/confluence/display/face71en/Activation+of+the+recognition+module+in+the+Face+Intellect+software)**

Требуемые модули для поиска или распознавания лиц, определения пола и возраста, а также подсчета посетителей активируются посредством создания объекта, соответствующего требуемому модулю распознавания, на базе объекта **Сервер распознавания лиц**:

- Для поиска лица в архиве используется модуль **Канал поиска по архиву.**
- Распознавание пола и возраста для указанного канала осуществляется с помощью модуля **Канал определения возраста и пола**.
- Для подсчета посетителей и количества повторных проходов используется модуль **Канал подсчета посетителей**.
- Для распознавания захваченных лиц в режиме реального времени для выбранного канала видео используются модули **Канал распознавания** и **Модуль распознавания Cognitec/Tevian/VisionLabs**.

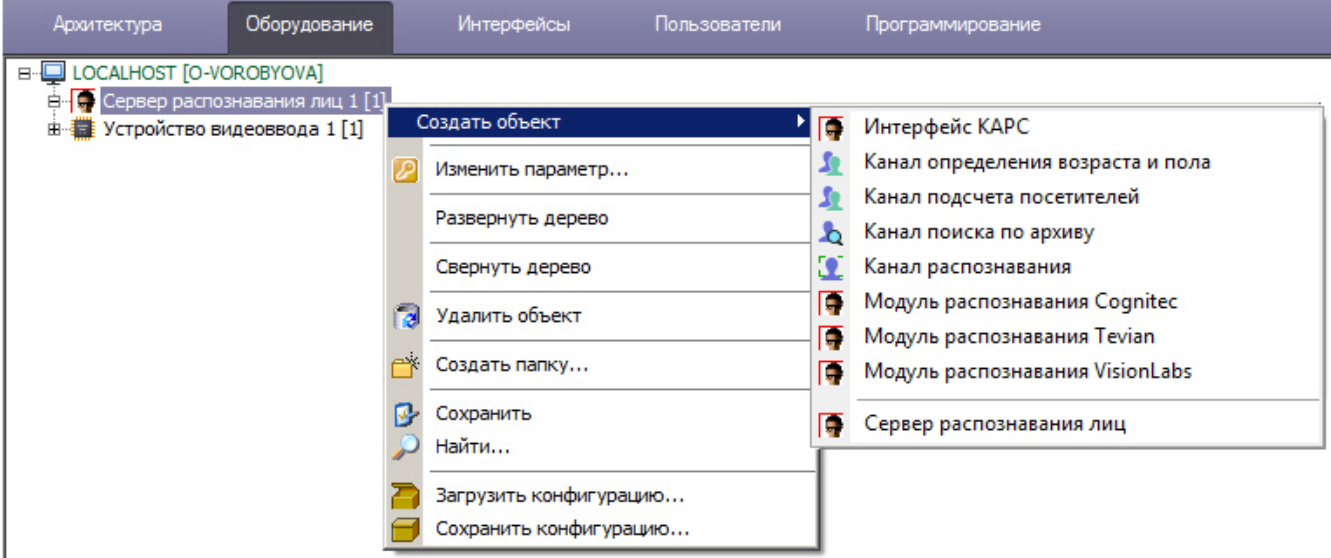

Для активации объектов **Канал определения возраста и пола**, **Канал поиска по архиву, Канал распознавания** и **Канал подсчета посетителей** необходимо на панели настроек соответствующего объекта выбрать используемый объект **Детектор лиц** (см. [Настройка Детектора лиц\)](#page-20-1).

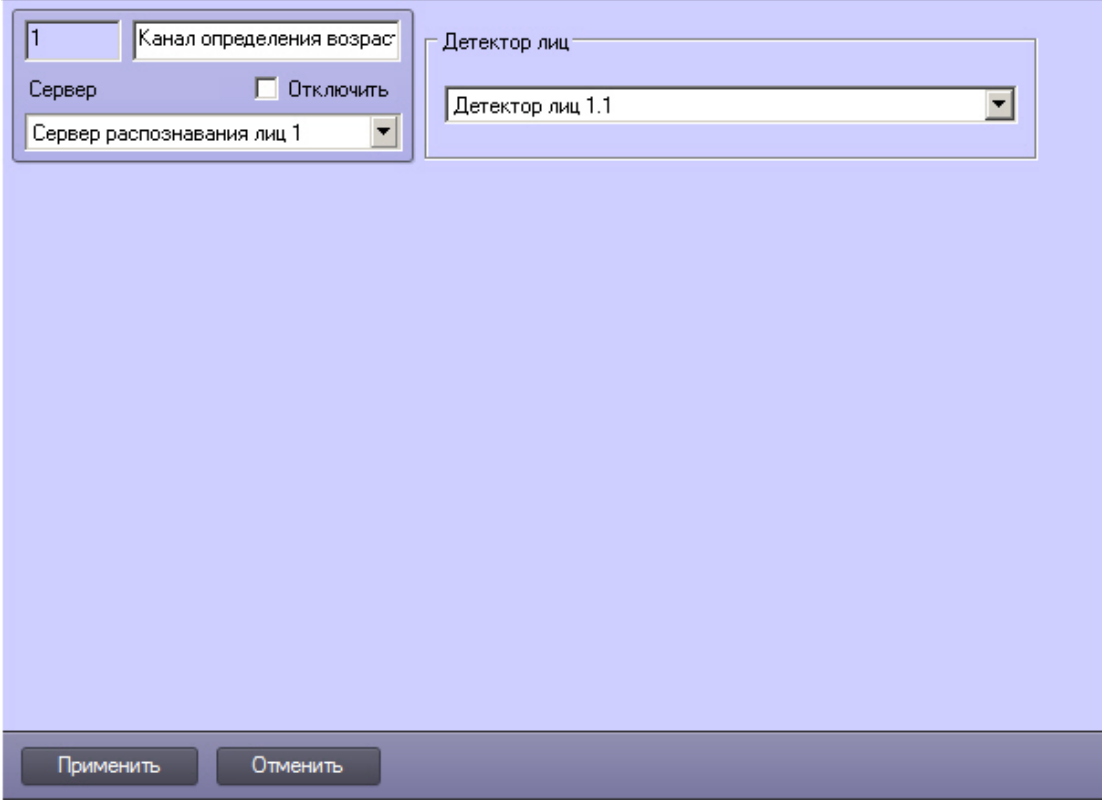

# **Активация Модуля распознавания лиц Cognitec**

Активация Модуля распознавания лиц Cognitec происходит в два этапа:

- 1. Активация стандартным способом посредством создания объекта **Модуль распознавания Cognitec** на базе объекта **Сервер распознавания лиц**.
- 2. Активация посредством программного ключа Cognitec по следующему алгоритму:
	- 2.1. Создать файл запроса:
		- Если компонент **User Account Control** отключен, необходимо запустить файл **hwkey.bat**, расположенный в папке *<Директория установки Face-Интеллект>\Modules\FaceRecognition\Cognitec8\bin*
		- . Если компонент **User Account Control** включен, необходимо запустить командную строку с правами администратора, перейти в папку *<Директория установки Face-Интеллект>\Modules\FaceRecognition\Co gnitec8\bin* и выполнить **hwkey.bat**.

Будет сгенерирован файл **Cognitec8lic.txt**, содержащий информацию о конфигурации данного компьютера.

## **Внимание!**

Файл hwkey.bat следует запускать на том компьютере, на котором в дальнейшем будет использоваться модуль распознавания лиц.

2.2. Отправить файл **Cognitec8lic.txt** компании-поставщику ПК *Face-Интеллект*.

2.3. Получить файл **activationkey.cfg** от компании-поставщика ПК *Face-Интеллект*.

2.4. Скопировать файл **activationkey.cfg** в папку *<Директория установки Face-Интеллект>\Modules\FaceRecogn ition\Cognitec8\bin*.

2.5. Переименовать файл **activationkey.cfg** в файл **Cognitec8License.cfg**.

2.6. Запустить файл **CognitecLicenseUtil.exe** с правами администратора, расположенный в папке *<Директория установки Face-Интеллект>\Modules\FaceRecognition*.

#### **Внимание!**

Для корректной работы утилиты **CognitecLicenseUtil.exe** требуется наличие прав администратора.

При смене операционной системы на компьютере, на котором используется модуль распознавания лиц, потребуется замена ключа активации модуля распознавания лиц Cognitec.

Изменение набора используемого оборудования или имени компьютера, на котором используется модуль распознавания лиц, не влияет на ключ активации модуля Cognitec.

Активация модуля распознавания лиц Cognitec завершена.

## **Активация Модуля распознавания лиц Tevian**

Активация модуля захвата и распознавания лиц Tevian осуществляется при помощи ключевого файла intellect.sec. Дополнительные ключевые файлы не требуются.

Активация модуля осуществляется стандартным способом - посредством создания объекта **Модуль распознавания Tevian** на базе объекта **Сервер распознавания лиц**. На базе созданного объекта необходимо создать объект, отражающий количество эталонных лиц в базе данных:

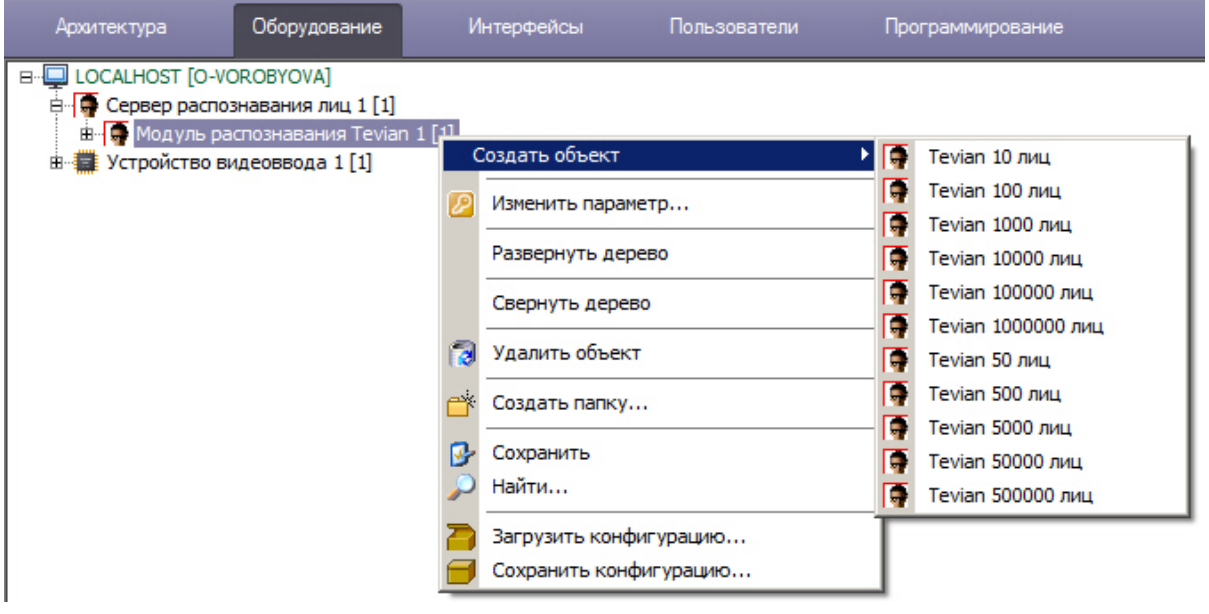

## **Примечание.**

Штатное потребление памяти для модуля распознавания Tevian составляет до 500 Мб на канал.

При работе с базами небольших размеров (до 1000 лиц), модуль может обрабатывать события со скоростью не более, чем 1500 событий в секунду.

При работе с базами больших размеров, количество сравниваемых лиц на одном ядре процессора составляет от 390 до 550 лиц в секунду.

## **Внимание!**

Для корректной работы модуля распознавания Tevian в настройках объекта **Компьютер** должен быть установлен флажок **Запускать х64 модули.**

### **Внимание!**

Начиная с версии 7.1.0.908 ПК *Face-Интеллект* будет установливаться SDK Tevian 2.3.0. Текущую версию Te vian можно узнать в интерфейсном модуле **Распознавание и поиск лиц** на вкладке **Статистика** в поле **Ве рсия/размер вектора (байт)** (см. [Отображение статистических данных\)](https://doc.axxonsoft.com/confluence/pages/viewpage.action?pageId=135467612).

## **Внимание!**

Для корректной работы модуля распознавания Tevian после обновления программного комплекса *Face-Интеллект* необходимо выполнить пересчет векторов (см. [Переход между модулями распознавания лиц](https://doc.axxonsoft.com/confluence/pages/viewpage.action?pageId=133533045)).

## **Активация модуля распознавания лиц VisionLabs**

Активация модуля распознавания лиц VisionLabs осуществляется в два этапа:

- 1. Активация стандартным способом посредством создания объекта **Модуль распознавания VisionLabs** на базе объекта **Сервер распознавания лиц**. После завершения установки необходимо активировать файл лицензии, приобретенный в компании VisionLabs, в веб-интерфейсе модуля распознавания [\(http://127.0.0.1:](http://127.0.0.1:1947/) [1947](http://127.0.0.1:1947/)).
- 2. Активация посредством программного ключа, приобретаемого напрямую в компании VisionLabs. Все вопросы по данному этапу активации модуля распознавания следует адресовать к компании VisionLabs. Описание работы с порталом активации доступно по следующей ссылке: [http://sentinelldk.safenet-inc.com/LDKdocs](http://sentinelldk.safenet-inc.com/LDKdocs/WebHelp/Default_Left.htm#CSHID=ProdMgmt.htm) [/WebHelp/Default\\_Left.htm#CSHID=ProdMgmt.htm](http://sentinelldk.safenet-inc.com/LDKdocs/WebHelp/Default_Left.htm#CSHID=ProdMgmt.htm)

Портал активации расположен по адресу<http://license.visionlabs.ru:8080/ems/customerLogin.html>\

## **Внимание!**

Для корректной работы модуля распознавания VisionLabs в настройках объекта **Компьютер** должен быть установлен флажок **Запускать х64 модули**.

# <span id="page-26-0"></span>**Настройка хранения лиц**

# <span id="page-26-1"></span>**Общая информация о хранимых типах лиц и связанных данных**

**[Eng](https://doc.axxonsoft.com/confluence/display/face71en/General+information+on+stored+face+types+and+related+data)**

Сервер распознавания лиц хранит три типа изображений лиц:

1. **Эталонные лица** – изображения лиц, с которыми происходит сличение изображений лиц, зафиксированных на видеоизображении.

Формирование базы эталонных лиц осуществляется вручную с помощью интерфейсного объекта **Распознава ние и поиск лиц** (см. [Добавление изображений в базу данных лиц\)](https://doc.axxonsoft.com/confluence/pages/viewpage.action?pageId=135467608).

- 2. **Захваченные лица** изображения лиц, зафиксированные на видеоизображении. Просмотр фотографий захваченных лиц осуществляется при помощи интерфейсного объекта **Распознавание и поиск лиц** (см. раздел [Настройка интерфейсного объекта Распознавание и поиск лиц](#page-37-0)).
- 3. **Распознанные лица** захваченные лица, показавшие достаточную степень сходства с эталонными лицами. Фотографии распознанных лиц можно просматривать при помощи интерфейсного объекта **Распознавание и поиск лиц** (см. [Настройка интерфейсного объекта Распознавание и поиск лиц](#page-37-0)).

Кроме того, в процессе распознавания создаются и хранятся следующие данные:

- **Вектор** математическое представление лица, создаваемое при его распознавании в кадре видеоизображения.
- **Метаданные** данные, позволяющие установить связь между эталонным, захваченным и распознанным лицом, к примеру, их идентификаторы.

# <span id="page-27-0"></span>**Режимы хранения лиц и связанных данных**

**[Eng](https://doc.axxonsoft.com/confluence/display/face71en/Faces+and+related+data+storage+modes)**

Существует три режима хранения лиц и связанных данных в зависимости от значения следующих ключей реестра (см. [Справочник ключей реестра](https://doc.axxonsoft.com/confluence/pages/viewpage.action?pageId=124980058#id--FACE-)):

- **UseFaceDB**: ключ задает режим хранения метаданных, изображений и векторов захваченных и эталонных лиц. Начиная с версии *Face-Интеллект 7.1,* по умолчанию равен **2**.
- **FaceDB**: ключ задает папку на диске для хранения изображений и векторов захваченных и эталонных лиц. Начиная с версии *Face-Интеллект 7.1*, по умолчанию задается в процессе [установки Face Intellect](#page-10-2).

Режимы работы *Face-Интеллект* и хранения изображений лиц и связанных данных при каждом значении ключа **UseF aceDB** приведены в таблице.

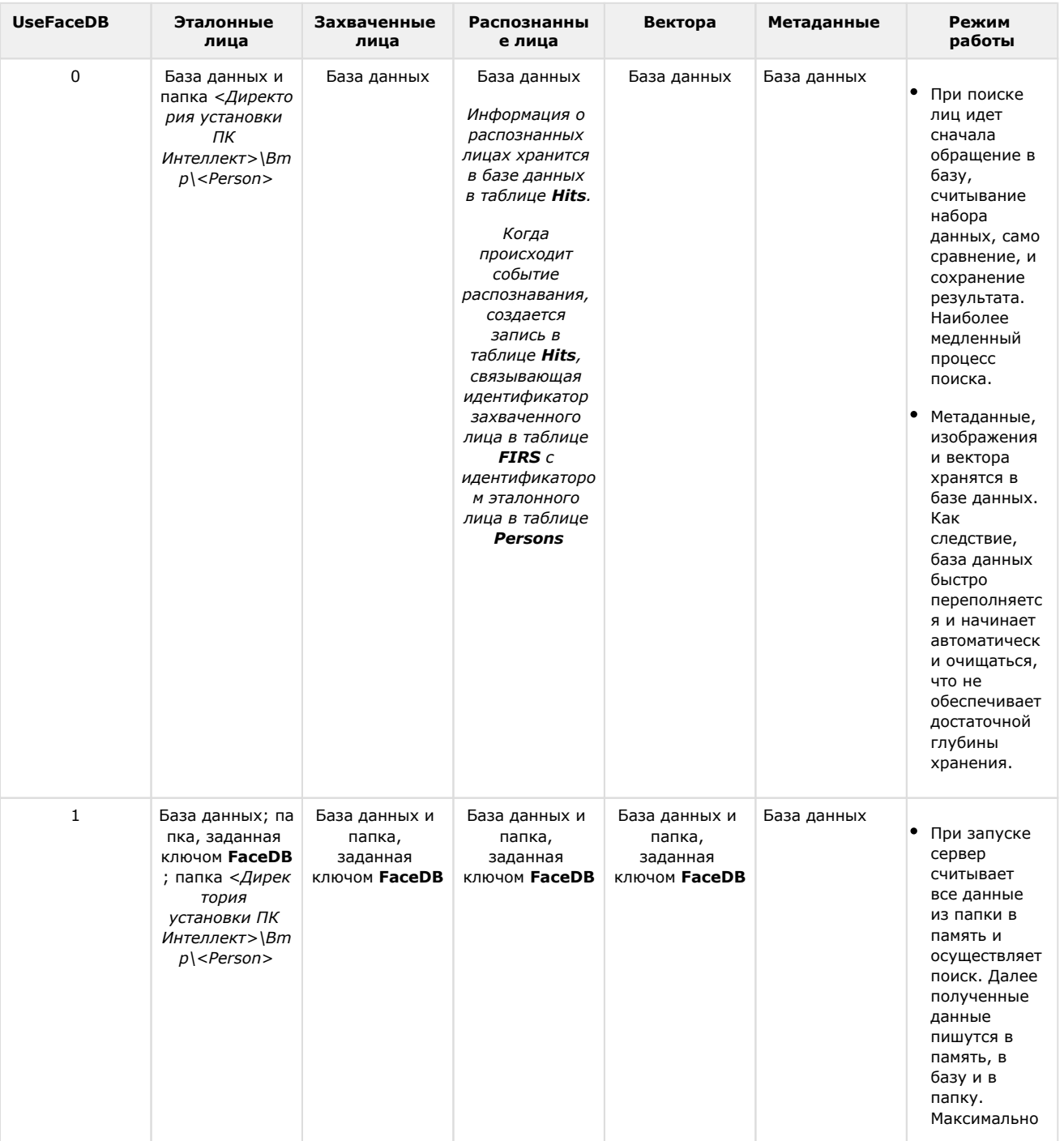

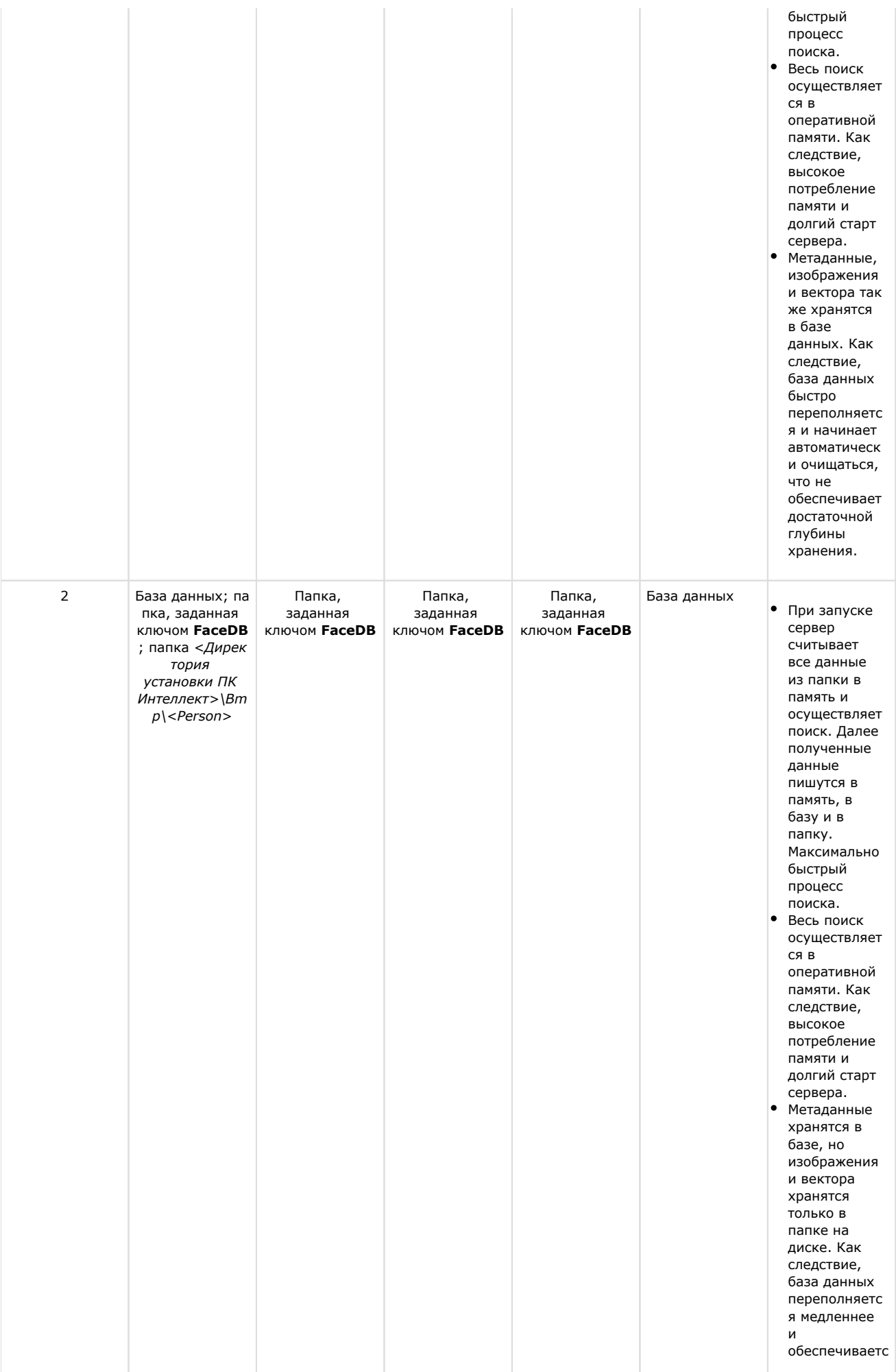

![](_page_29_Picture_219.jpeg)

## **Примечание**

Фотографии эталонных лиц из папки <*Директория установки ПК Интеллект>\Bmp\<Person*> могут быть использованы для автоматической верификации лица с помощью скрипта (см. [Приложение 2. Примеры](#page-58-0)  [часто используемых скриптов\)](#page-58-0). Также, с помощью модуля Диспетчер событий, входящего в состав [ПК ACFA](https://doc.axxonsoft.com/confluence/pages/viewpage.action?pageId=119832665)  [Intellect](https://doc.axxonsoft.com/confluence/pages/viewpage.action?pageId=119832665), оператор, который наблюдает за интерфейсным окном Диспетчера событий, может принимать решение о верификации лица, смотрящего в камеру. В этом случае оператор сравнивает данное лицо с этало нным лицом из папки *<Person*>, которое выводится в интерфейсное окно Диспетчера событий (подробнее про настройку модуля Диспетчер событий см. [Руководство по настройке и работе с модулем Диспетчер](https://doc.axxonsoft.com/confluence/pages/viewpage.action?pageId=126817125)  [событий](https://doc.axxonsoft.com/confluence/pages/viewpage.action?pageId=126817125)).

Режим со значением ключа **UseFaceDB = 2** обеспечивает максимальную скорость поиска и глубину хранения и начиная с версии *Face-Интеллект 7.1* является режимом по умолчанию.

## <span id="page-29-0"></span>**Настройка режимов хранения лиц и связанных данных**

**[Eng](https://doc.axxonsoft.com/confluence/display/face71en/Setting+up+the+storage+modes+for+faces+and+related+data)**

[Справочник ключей реестра](https://doc.axxonsoft.com/confluence/pages/viewpage.action?pageId=124980058#id--FACE-)

Для настройки желаемого режима хранения лиц и связанных данных выполните следующие действия:

1. Открыть редактор реестра Windows и перейти в ветку *HKEY\_LOCAL\_MACHINE\SOFTWARE\Wow6432Node\ITV\IN TELLECT\FRS* (**1**)*.*

![](_page_29_Figure_9.jpeg)

- 2. Выбрать и двойным щелчком открыть на редактирование строковый параметр **UseFaceDB** (**2**).
- 3. В поле **Значение** установить одно из трех возможных значений параметра: 0, 1 или 2 (**3**).

# **Внимание!**

Из режима **UseFaceDB** = 2 перейти в режимы **UseFaceDB** = 1 или **UseFaceDB** = 0 нельзя, так как это приведет к недоступности изображений и векторов.

Переход без потери данных возможен только по восходящей, например, от **UseFaceDB** = **0** к **UseFac eDB** = **1** или **2.**

- 4. Нажать **ОК** для сохранения изменений (**4**).
- 5. Если заданную при установке папку хранения изображений ннеобходимо изменить, выбрать и двойным щелчком и открыть на редактирование строковый параметр **FaceDB** (**5**).

![](_page_30_Figure_3.jpeg)

- 6. В поле **Значение** установить путь к папке для хранения лиц и связанных данных (**6**).
- 7. Нажать **ОК** для сохранения изменений (**7**).

<span id="page-30-0"></span>Настройка режима хранения лиц и связанных данных завершена.

# **Настройка глубины архива захваченных и распознанных лиц**

![](_page_30_Picture_204.jpeg)

Процедура настройки автоматической очистки архивов захваченных и распознанных лиц и связанных данных различается в зависимости от установленного режима хранения (см. [Режимы хранения лиц и связанных данных\)](#page-27-0).

Если ключ **UseFaceDB** равен **2** или **1**, то для настройки автоматической очистки архивов лиц и связанных данных та кже необходимо выполнить следующие действия:

1. Открыть редактор реестра Windows и перейти в ветку HKEY\_LOCAL\_MACHINE\SOFTWARE\Wow6432Node\ITV\IN TELLECT\FRS (**1**)*.*

![](_page_31_Figure_0.jpeg)

- 2. Выбрать и двойным щелчком открыть на редактирование строковый параметр **FaceDBFreeMB** (**2**).
- 3. В поле **Значение** ввести размер архива в мегабайтах (**3**).
- 4. Нажать на кнопку **ОК** (**4**) для сохранения изменений.

По достижении заданного объема архива начнется очистка папок в **FaceDB.** 

## **Примечание**

Удаление происходит наиболее старых изображений порциями эквивалентными 1000.

Если ключ **UseFaceDB равен 1** или **0**, то для настройки автоматической очистки архивов захваченных и распознанных лиц и сопутствующих данных необходимо выполнить следующие действия:

1. Перейти на панель настройки объекта **Сервер распознавания лиц** (**1**).

![](_page_31_Picture_188.jpeg)

2. В поле **Хранить архив распознанных лиц (дней)** указать количество дней, за которые изображения и сопутствующие данные должны храниться в базе данных (**2**).

#### **Примечание**

Информация в таблице хранится за текущий день и указанное в поле количество дней. Например, если параметр **Хранить архив распознанных лиц (дней)** равен 1, в архиве лиц будет храниться информация за два дня (вчерашний и сегодняшний). Параметр **Хранить архив распознанных лиц (дней)** также регулирует глубину архива

- захваченных лиц. Очистка обоих архивов производится каждый день в 00:00.
- 3. Нажать на кнопку **Применить** для сохранения изменений (**3**).

По истечении времени, заданного данной опцией, начинается удаление старых изображений и векторов из базы данных по кольцу, т.е. ежедневно в 00:00. Удаляться будут все старые данные, собранные ранее указанного времени.

# <span id="page-32-0"></span>**Особенности переноса данных при обновлении до Face-Интеллект 7.1**

#### **[Eng](https://doc.axxonsoft.com/confluence/display/face71en/Data+migration+specifics+during+Face+Intellect+7.1+upgrade)**

В версии *Face-Интеллект 7.1* обновилось значение ключа **UseFaceDB**, регулирующего хранение лиц, что привело к смене общего режима хранения лиц и связанных данных (см. [Режимы хранения лиц и связанных данных](#page-27-0)).

*Face-Интеллект 7.0* по умолчанию использует значение **UseFaceDB** = **0**, в то время как *Face-Интеллект 7.1* использует **UseFaceDB** = **2**.

В связи с этим, при обновлении с *Face-Интеллект 7.0* до *Face-Интеллект 7.1* при переносе данных необходимо выполнить следующие действия:

- 1. Перейти в папку *<Директория установки Интеллект>\Modules* и запустить штатную утилиту **FaceRecognition Tool.exe**.
- 2. Выполнить шаги из раздела [Работа с утилитой Face Recognition Tool,](#page-65-0) из раскрывающегося списка **Mode** выбра в **Big filesystem** (1).

![](_page_32_Picture_165.jpeg)

# <span id="page-32-1"></span>**Задание параметров распознавания захваченных лиц**

**[Eng](https://doc.axxonsoft.com/confluence/display/face71en/Setting+parameters+for+captured+faces+recognition)**

Задание параметров распознавания захваченных лиц производится следующим образом:

- 1. Перейти на вкладку **Оборудование** диалогового окна **Настройка системы** (**1**).
- 2. Выбрать в дереве объект **Сервер распознавания лиц** (**2**).

3. В поле **Уровень схожести** ввести уровень схожести захваченного лица и эталонного изображения, при превышении которого лицо считается распознанным (**3**). Параметр **Уровень схожести** выражается в процентах.

![](_page_33_Picture_229.jpeg)

- 4. В поле **Искать похожих лиц** ввести максимальное количество схожих эталонных изображений, идентификаторы которых и степень схожести будут сохраняться в базе данных для одного кадра с обнаруженным лицом (**4**).
- 5. Указать минимальное качество захваченного лица, при котором следует производить распознавание, в процентах (**5**).

## **Внимание!**

При обновлении с *Face-Интеллект* 7.0 на *Face-Интеллект* 7.1, если используется модуль распознавания **Tevian**, значение **Минимальное качество лица (0-100)** требуется установить равным 60%.

- 6. Указать минимальное качество лица для добавления в базу лиц в процентах (**6**).
- 7. В случае, если необходимо игнорировать повторное распознавание захваченных лиц, задать период в секундах больше 0, в течение которого захваченное лицо не следует распознавать повторно (**7**). См. также описание ключа реестра IgnoreSamePeople в [Справочнике ключей реестра](https://doc.axxonsoft.com/confluence/pages/viewpage.action?pageId=124980058).
- 8. По умолчанию детекторы лиц, у которых в качестве внешнего захвата выбран настраиваемый **Сервер распознавания лиц**, генерируют и прикрепляют к фотографии биометрические параметры лица. Такое поведение соответствует установленному флажку **Создавать FIR в детекторе** (**8**)**.** Если необходимо, чтобы детекторы лиц осуществляли только захват лица, не генерируя биометрических параметров лица, необходимо снять флажок **Создавать FIR в детекторе** (**8**).
- 9. В случае, если необходимо из всех фотографий, полученных Детекторами лиц, у которых в качестве внешнего захвата выбран настраиваемый **Сервер распознавания лиц**, выбирать лучшие, и только их передавать в Сервер распознавания лиц, установить флажок **Выбирать лучший кадр в детекторе** (**9**).
- 10. В случае, если необходимо из всех фотографий, которые поступили на Сервер распознавания лиц с Детектора лиц по одному человеку, выбрать лучшую, и создавать вектор только для нее, установить флажок **Выбирать для распознавания лучший кадр** (**9**).
- 11. В поле **Накоплено не менее кадров с человеком** ввести количество кадров, по достижении которого произойдет распознавание лиц (**11**).
- 12. В поле **Человек присутствует в поле зрения не менее** ввести время в секундах, по достижении которого начнется распознавание лиц (**12**).

## **Примечание**

Опция **Человек вышел из поля зрения камеры** выбрана по умолчанию, и отключить её невозможно (**10**).

#### **Примечание**

Распознавание лица считается выполненным, если выполнено хотя бы одно из трех условий (**10**-**11**).

13. Для сохранения внесенных изменений нажать на кнопку **Применить** (**13**).

<span id="page-33-0"></span>Задание параметров распознавания захваченных лиц завершено.

# **Задание размеров лица для распознавания**

## **[Eng](https://doc.axxonsoft.com/confluence/display/face71en/Setting+the+captured+face+sizes+for+recognition)**

Задание размеров лица для распознавания осуществляется следующим образом:

- 1. Перейти на вкладку **Оборудование** диалогового окна **Настройка системы** (**1**).
- 2. Выбрать в дереве объект **Сервер распознавания лиц** (**2**).

![](_page_34_Picture_183.jpeg)

- 3. Указать минимальную ширину захваченного лица в пикселях в поле **Мин. ширина** (**3**).
- 4. Указать минимальную высоту захваченного лица в пикселях в поле **Мин. высота** (**4**).
- 5. Указать максимальную ширину захваченного лица в пикселях в поле **Макс. ширина** (**5**).
- 6. Указать максимальную высоту захваченного лица в пикселях в поле **Макс. высота** (**6**).
- 7. Для сохранения настроек нажать на кнопку **Применить** (**7**).

<span id="page-34-0"></span>Задание размеров лица для распознавания завершено.

# **Переход между модулями распознавания лиц**

#### **[Eng](https://doc.axxonsoft.com/confluence/display/face71en/Transition+between+face+recognition+modules)**

Модуль распознавания лиц Tevian может работать с использованием одного из следующих алгоритмов:

- 1. Быстрый и менее ресурсоемкий алгоритм.
- 2. Медленный и более ресурсоемкий алгоритм, обеспечивающий более высокое качество распознавания на больших выборках.

По умолчанию используется быстрый алгоритм. Переключение используемых алгоритмов осуществляется при помощи ключа реестра TevianAlgorithmNumber (см. [Справочник ключей реестра,](https://doc.axxonsoft.com/confluence/pages/viewpage.action?pageId=124980058) наиболее актуальная версия данного документа доступна в хранилище документации [AxxonSoft documentation repository](https://doc.axxonsoft.com/confluence/display/ASdoc/AxxonSoft+documentation+repository)).

Векторы, полученные при помощи одного алгоритма, не могут быть использованы с другим без дополнительной обработки. Для того, чтобы получить возможность использовать векторы, полученные при помощи одного алгоритма, с другим алгоритмом, избежав повторного добавления лиц в базу данных, необходимо выполнить пересчет векторов.

Пересчет векторов также позволяет начать использовать векторы, полученные при помощи любого другого модуля распознавания, например, Cognitec, при замене его на модуль распознавания лиц Tevian.

## **Внимание!**

Пересчет векторов возможен только в случае, если исходные векторы были получены в ПК *Face-Интеллект* версии не ниже 5.2.

Пересчет векторов осуществляется следующим образом:

1. Щелкнуть левой кнопкой мыши значок **ВАКТ в панели задач Windows (системном трее)**.

2. В открывшемся окне выбрать **Tools -> Recreate firs**

![](_page_35_Picture_1.jpeg)

3. Дождаться завершения пересчета векторов.

Пересчет векторов завершен.

#### **Внимание!**

Если используется модуль распознавания лиц VisionLabs, при обновлении с *Face Intellect* v.7.0 до *Face Intellect* v.7.1 необходимо повторно сгенерировать векторы.

## **Внимание!**

Если в процессе выполнения пересчета векторов в лог-файле данного процесса наблюдаются ошибки, а по завершению процесса происходит некорректная работа ПК *Интеллект*, то необходимо выполнить следующие действия:

- 1. Завершить работу ПК *Интеллект*.
- 2. Запустить утилиту *FaceRecognitionTool.exe*, расположенную по адресу: <Директория установки ПК *Ин теллект*>\Modules.
- 3. Задать необходимые настройки, в поле **Path** указать путь к папке, в которую будет выполнена выгрузка данных (например **C:\Backup**).
- 4. Произвести выгрузку данных.

#### **Примечание**

Подробнее про работу с утилитой *FaceRecognitionTool.exe* можно узнать в разделе [Утилита](#page-64-0)  [Face Recognition tool для выгрузки захваченных и эталонных лиц из базы данных.](#page-64-0)

5. Выполнить следующий скрипт в менеджере управления баз данных (например SQL Server Management Studio):

```
USE [Fir]
G<sub>O</sub>DECLARE @return_value int
EXEC @return_value = [dbo].[spReset]
SELECT 'Return Value' = @return_value
G \cap
```
6. Запустить ПК *Интеллект* и произвести загрузку изображений в базу данных эталонных лиц из папки, указанной ранее в поле **Path** (см. [Загрузка изображений в базу данных эталонных лиц](https://doc.axxonsoft.com/confluence/pages/viewpage.action?pageId=135467607)).

# <span id="page-36-0"></span>**Настройка онлайн аналитики**

## **[Eng](https://doc.axxonsoft.com/confluence/display/face71en/Setting+up+online+analytics)**

Программный комплекс *Face-Интеллект* позволяет в режиме реального времени получать информацию о количестве проходов каждого человека в поле зрения той или иной видеокамеры.

#### **Внимание!**

Для использования данной функции необходимо установить значение ключа реестра **UseFaceDB = 2** (см. [Сп](https://doc.axxonsoft.com/confluence/pages/viewpage.action?pageId=124980058#id-%D0%A1%D0%BF%D1%80%D0%B0%D0%B2%D0%BE%D1%87%D0%BD%D0%B8%D0%BA%D0%BA%D0%BB%D1%8E%D1%87%D0%B5%D0%B9%D1%80%D0%B5%D0%B5%D1%81%D1%82%D1%80%D0%B0-FACE-%D0%98%D0%BD%D1%82%D0%B5%D0%BB%D0%BB%D0%B5%D0%BA%D1%82) [равочник ключей реестра](https://doc.axxonsoft.com/confluence/pages/viewpage.action?pageId=124980058#id-%D0%A1%D0%BF%D1%80%D0%B0%D0%B2%D0%BE%D1%87%D0%BD%D0%B8%D0%BA%D0%BA%D0%BB%D1%8E%D1%87%D0%B5%D0%B9%D1%80%D0%B5%D0%B5%D1%81%D1%82%D1%80%D0%B0-FACE-%D0%98%D0%BD%D1%82%D0%B5%D0%BB%D0%BB%D0%B5%D0%BA%D1%82)).

Включение функции онлайн аналитики осуществляется следующим образом:

1. Перейти на панель настройки объекта **Сервер распознавания лиц**.

![](_page_36_Picture_146.jpeg)

- 2. Установить флажок **Онлайн аналитика** (1).
- 3. Нажать на кнопку **Применить** (2).

Если установлен флажок **Онлайн аналитика**, при распознавании лица в Протокол событий выводится событие **Прох од** (RECOGNITION\_PASS). Данное событие имеет следующие параметры:

- **imageBase64** содержит jpg изображение с камеры в формате base64.
- **info** название камеры, ее номер, количество проходов. Через разделитель **;** указаны все камеры, на видеоизображении с которых ранее было распознано лицо.
- **total\_passes**  общее число проходов для текущего распознанного лица.
- **age, gender** возраст и пол, если в ключе активации intellect.sec разрешено использование канала распознавания пола и возраста (см. также [Активация используемого модуля распознавания в ПК Face-](#page-23-2)[Интеллект](#page-23-2)).
- **surname, name, patronymic,department, comment, sim** параметры будут заполнены соответствующими значениями, если лицо найдено в online-базе данных.
- **firstId** уникальный идентификатор захваченного лица.

Данные параметры можно использовать в скриптах на языке программирования JScript (подробнее о создании скриптов см. документ *Руководство по программированию (JScript)*, наиболее актуальная версия данного документа доступна в хранилище документации [AxxonSoft documentation repository\)](https://doc.axxonsoft.com/confluence/display/ASdoc/AxxonSoft+documentation+repository).

Ниже приведен пример записи кадра с изображением захваченного лица, передаваемого в параметре **imageBase64**, в файл на диске:

```
if (Event.SourceType == "FIRSERVER" && Event.Action == 
"RECOGNITION_PASS" && Event.SourceId=="1") 
{
     SaveToFile("c:\\Faces\\"+Event.GetParam("firstId")+".jpg",Event.
GetParam("imageBase64"),true);
}
```
# <span id="page-37-0"></span>**Настройка интерфейсного объекта Распознавание и поиск лиц**

# <span id="page-37-1"></span>**Порядок настройки интерфейсного объекта Распознавание и поиск лиц**

**[Eng](https://doc.axxonsoft.com/confluence/display/face71en/Configuration+procedure+for+the+Face+recognition+and+search+interface+object)**

Настройка интерфейсного объекта **Распознавание и поиск лиц** производится следующим образом:

- 1. [задать параметры интерфейсного окна](https://doc.axxonsoft.com/confluence/pages/viewpage.action?pageId=130056568) **Распознавание и поиск лиц**;
- 2. выбрать объекты **Сервер распознавания лиц** [для совместной работы с интерфейсным объектом](https://doc.axxonsoft.com/confluence/pages/viewpage.action?pageId=130056577) **Распознав [ание и поиск лиц](https://doc.axxonsoft.com/confluence/pages/viewpage.action?pageId=130056577)**;
- 3. [выбрать интерфейсный объект](https://doc.axxonsoft.com/confluence/pages/viewpage.action?pageId=130056595) **Монитор** для управления;
- 4. [задать уровни схожести обнаруженных лиц](https://doc.axxonsoft.com/confluence/pages/viewpage.action?pageId=130056619);
- 5. [при необходимости активировать функцию редактирования базы данных лиц](https://doc.axxonsoft.com/confluence/pages/viewpage.action?pageId=133530832);
- 6. [настроить вызов web-страницы по результату поиска лиц](https://doc.axxonsoft.com/confluence/pages/viewpage.action?pageId=133530844).

# <span id="page-37-2"></span>**Задание параметров интерфейсного окна Распознавание и поиск лиц**

## **[Eng](https://doc.axxonsoft.com/confluence/display/face71en/Setting+the+parameters+for+the+Face+recognition+and+search+interface+object)**

Существует возможность настраивать следующие параметры интерфейсного окна **Распознавание и поиск лиц**:

- 1. координаты окна;
- 2. размеры окна.

Задание параметров интерфейсного окна **Распознавание и поиск лиц** производится следующим образом:

- 1. Перейти на вкладку **Интерфейсы** диалогового окна **Настройка системы** (**1**).
- 2. Выбрать в дереве объект **Распознавание и поиск лиц** (**2**).

![](_page_37_Picture_203.jpeg)

- 3. Задать координаты левого верхнего угла интерфейсного окна **Распознавание и поиск лиц**: поля **X** (отступ по горизонтали от левой границы экрана компьютера) и **Y** (отступ по вертикали от верхней границы экрана компьютера) (**3**). Координаты выражаются в процентном соотношении относительно размеров экрана по горизонтали и вертикали соответственно.
- 4. Задать размеры интерфейсного окна **Распознавание и поиск лиц**: поля **W** (ширина окна) и **H** (высота окна) (**4**). Размеры выражаются в процентном соотношении относительно размеров экрана по горизонтали и вертикали соответственно.

**Примечание.**

![](_page_38_Picture_135.jpeg)

- 5. В том случае, если требуется разрешить перемещение интерфейсного окна **Распознавание и поиск лиц**, установить флажок **Разрешить перемещение** (**6**).
- 6. Для сохранения внесенных изменений нажать на кнопку **Применить** (**7**).

<span id="page-38-0"></span>Задание параметров интерфейсного окна **Распознавание и поиск лиц** завершено.

# **Выбор объектов Сервер распознавания лиц для совместной работы с интерфейсным объектом Поиск лиц**

## **[Eng](https://doc.axxonsoft.com/confluence/display/face71en/Selecting+Face+Recognition+Server+objects+that+will+interoperate+with+the+Face+recognition+and+search+interface+object)**

Чтобы выбрать объекты **Сервер распознавания лиц** для совместной работы с интерфейсным объектом **Распознава ние и поиск лиц**, необходимо выполнить следующие действия:

- 1. Перейти на вкладку **Интерфейсы** диалогового окна **Настройка системы** (**1**).
- 2. Выбрать в дереве объект **Распознавание и поиск лиц** (**2**).

![](_page_38_Picture_136.jpeg)

![](_page_39_Picture_168.jpeg)

Кнопки  $\frac{1}{\sqrt{2}}$  и  $\frac{1}{\sqrt{2}}$  предназначены для обратных действия, т.е. для перемещения выбранных или всех объектов **Сервер распознавания лиц** из списка **Выбранные распознаватели лиц** в список **Доступные распознаватели лиц**.

- 5. В результате выполнения операции выбранные объекты **Сервер распознавания лиц** отобразятся в списке **В ыбранные распознаватели лиц.**
- 6. Для сохранения внесенных изменений нажать на кнопку **Применить** (**6**).

Выбор объектов **Сервер распознавания лиц** для совместной работы с интерфейсным объектом **Распознавание и поиск лиц** завершен.

# <span id="page-39-0"></span>**Выбор интерфейсного объекта Монитор для управления видеоархивом**

**[Eng](https://doc.axxonsoft.com/confluence/display/face71en/Selecting+a+Monitor+interface+object+for+video+archive+control)**

Чтобы выбрать интерфейсный объект **Монитор** для управления видеоархивом, необходимо выполнить следующие действия:

- 1. Перейти на вкладку **Интерфейсы** диалогового окна **Настройка системы** (**1**).
- 2. Выбрать в дереве объект **Распознавание и поиск лиц** (**2**).

![](_page_39_Picture_169.jpeg)

- 3. Из раскрывающегося списка **Монитор для управления**: выбрать требуемый объект **Монитор** для воспроизведения видеоархива (**3**).
- 4. Для сохранения внесенный изменений нажать на кнопку **Применить** (**4**).

Выбор интерфейсного объекта **Монитор** для воспроизведения видеоархива завершен.

# <span id="page-39-1"></span>**Задание уровней схожести захваченных лиц с эталонным изображением**

**[Eng](https://doc.axxonsoft.com/confluence/display/face71en/Setting+similarity+levels+of+the+captured+faces)**

Задание уровней схожести захваченного изображения лица с эталонным изображением производится следующим образом:

1. Перейти на вкладку **Интерфейсы** диалогового окна **Настройка системы** (**1**).

2. Выбрать в дереве объект **Распознавание и поиск лиц** (**2**).

![](_page_40_Picture_176.jpeg)

- 3. В поле **Красная зона:** ввести значение уровня схожести, соответствующее визуализации лица при наиболее точном совпадении в процентном эквиваленте (**3**).
- 4. В поле **Жёлтая зона:** ввести значение уровня схожести из интервала между значением параметра **Уровень схожести** (настройка системного объекта **Сервер распознавания лиц**) и значением параметра **Красная зона** (**4**).
- 5. В поле **Минимальная схожесть для идентификации:** указать уровень минимальной схожести захваченного лица и эталонного изображения (**5**).
- 6. Для сохранения внесенных изменений нажать на кнопку **Применить** (**6**).

<span id="page-40-0"></span>Задание уровней схожести захваченных лиц завершено.

# **Активация функции редактирования базы данных эталонных лиц**

# **[Eng](https://doc.axxonsoft.com/confluence/display/face71en/Activating+the+reference+face+database+editing)**

Чтобы активировать функцию редактирования базы данных эталонных лиц, необходимо выполнить следующие действия:

- 1. Перейти на вкладку **Интерфейсы** диалогового окна **Настройка системы** (**1**).
- 2. Выбрать в дереве объект **Распознавание и поиск лиц** (**2**).

![](_page_40_Picture_177.jpeg)

- 3. Установить флажок **Разрешить редактирование базы данных лиц** (**3**).
- 4. Для сохранения внесенных изменений нажать на кнопку **Применить** (**4**).

Активация функции редактирования базы данных эталонных лиц завершена.

#### **Внимание!**

Сервер распознавания лиц использует порт **10000** для коммуникаций с интерфейсным объектом **Распознав ание и поиск лиц**. В случае если данный порт занят сторонней программой, при редактировании базы данных лиц со стороны клиента могут возникать ошибки. Убедитесь, что указанный порт свободен и не используется сторонними приложениями.

При невозможности отключить стороннее приложение, можно сменить порт, через который осуществляется коммуникация (ниже в качестве примера выбран порт **10001**). Для этого необходимо выполнить следующие действия:

1. Для **Сервера распознавания лиц**: перейти в реестре Windows в ветку *HKEY\_LOCAL\_MACHINE\SOFTWARE \Wow6432Node\ITV\INTELLECT\FRS* и задать строковый параметр **RestPort = 10001**.

2. Для интерфейсного объекта **Распознавание и поиск лиц**: перейти в файл **С:\Program Files (x86) \Интеллект\Modules\face\_client.run.config** и внести нижеуказанные изменения:

```
<setting name="Port" serializeAs="String">
       <value>10001</value>
</setting>
```
В результате выполнения операции, в интерфейсном окне **Распознавание и поиск лиц** будет доступна вкладка **Ба за лиц** и будет доступно добавление захваченных лиц в базу данных.

# <span id="page-41-0"></span>**Настройка вызова Web-страницы по результату поиска лица**

## **[Eng](https://doc.axxonsoft.com/confluence/display/face71en/Configuring+the+display+of+the+face+search+result+on+a+web+page)**

Для изображений лиц, загруженных из файла, существует возможность вызвать Web-страницу по результату поиска лица. Для этого необходимо выполнить следующие действия:

- 1. Перейти на вкладку **Интерфейсы** диалогового окна **Настройка системы** (**1**).
- 2. Выбрать в дереве объект **Распознавание и поиск лиц** (**2**).

![](_page_41_Picture_159.jpeg)

- 3. В поле **Url:** ввести постоянную часть ссылки для вызываемой web-страницы (**3**). После того, как изображение для поиска будет загружено в базу данных, к адресу вызываемой страницы будет добавлено название файла с изображением.
- 4. Для сохранения внесенных изменений нажать на кнопку **Применить** (**4**).

Настройка вызова Web-страницы по результату поиска лица завершена.

# <span id="page-41-1"></span>**Работа с ядрами CPU, используемые для генерирования векторов при добавлении эталонных лиц в базу данных**

Существует возможность ограничения количества ядер CPU, используемых для генерирования векторов при добавлении эталонных лиц в базу данных. Так же можно определять порядок привязки потоков к этим ядрам CPU (см. [Справочник ключей реестра FACE-Интеллект](https://doc.axxonsoft.com/confluence/pages/viewpage.action?pageId=136938954#id-%D0%A1%D0%BF%D1%80%D0%B0%D0%B2%D0%BE%D1%87%D0%BD%D0%B8%D0%BA%D0%BA%D0%BB%D1%8E%D1%87%D0%B5%D0%B9%D1%80%D0%B5%D0%B5%D1%81%D1%82%D1%80%D0%B0-FACE-%D0%98%D0%BD%D1%82%D0%B5%D0%BB%D0%BB%D0%B5%D0%BA%D1%82)).

Для ограничения количества ядер CPU, используемых для генерирования векторов, необходимо выполнить следующие действия:

1. Открыть редактор реестра Windows и перейти в ветку *HKEY\_LOCAL\_MACHINE\SOFTWARE\Wow6432Node\ITV\IN TELLECT\FRS* (**1**)*.*

![](_page_42_Figure_0.jpeg)

- 2. Выбрать и двойным щелчком открыть на редактирование строковый параметр **CpuCoreCountAddPerson** (**2**).
- 3. В поле **Значение** (**3**) указать количество фиксированных ядер CPU (отличные от указанных в **CpuCoreCount**) , которые будут использоваться для генерирования векторов.
- 4. Нажать **ОК** для сохранения изменений (**4**).

Ограничение количества ядер CPU, используемых для генерирования векторов, завершено.

Для определения порядка привязки потоков к этим ядрам CPU необходимо выполнить следующие действия:

1. Открыть редактор реестра Windows и перейти в ветку *HKEY\_LOCAL\_MACHINE\SOFTWARE\Wow6432Node\ITV\IN TELLECT\FRS* (**1**)*.*

![](_page_42_Picture_168.jpeg)

2. На пустом месте нажать правой клавишей мыши и выбрать пункт **Создать** (**2**) **Строковый параметр** (**3**).

## 3. В появившемся новом параметре ввести название **Face.HardwareCPU** (**5**) и нажать клавишу **Enter**.

![](_page_43_Figure_1.jpeg)

4. Выбрать и двойным щелчком открыть на редактирование только что созданный строковый параметр **Face. HardwareCPU**.

![](_page_43_Figure_3.jpeg)

5. В поле **Значение** (**6**) указать необходимое значение из таблицы ниже.

![](_page_43_Picture_269.jpeg)

6. Нажать **ОК** для сохранения изменений (**7**).

<span id="page-43-0"></span>Определения порядка привязки потоков к этим ядрам CPU при генерировании векторов персон завершено.

# <span id="page-43-1"></span>**Настройка модулей интеграции ПК Face-Интеллект**

# **Настройка модуля интеграции с платежно-пропускной системой ISD**

## **Примечание**

Прежде чем приступить к настройке модуля интеграции с платежно-пропускной системой ISD, необходимо ск онфигурировать ПК *Face-Интеллект* и выполнить настройку его компонентов (см. [Конфигурирование](#page-19-0)  [программного комплекса Face-Интеллект и настройка его компонентов\)](#page-19-0).

Настройка модуля интеграции с платежно-пропускной системой ISD осуществляется следующим образом:

1. Перейти на панель настройки объекта **Сервер интеграции ISD**, который создается на базе объекта **Компью тер** на вкладке **Оборудование** диалогового окна **Настройки системы**.

![](_page_44_Picture_115.jpeg)

- 2. Указать **IP-интерфейс** (**1**) и **Порт** (**2**) данной точки интеграции СРЛ, к которой будут подключены компоненты ППС.
- 3. Из выпадающего списка **Сервер распознавания лиц** (**3**) выбрать работающий сервер распознавания лиц.
- 4. Нажать на кнопку **Применить** (**4**).

<span id="page-44-0"></span>Настройка модуля интеграции с платежно-пропускной системой ISD завершена.

# **Приложения**

# <span id="page-44-1"></span>**Приложение 1. Описание интерфейсов**

# <span id="page-44-2"></span>**Панель настройки системного объекта Детектор лиц**

**[Eng](https://doc.axxonsoft.com/confluence/display/face71en/Settings+panel+for+a+Face+Detection+object)**

Внешний вид панели настройки системного объекта **Детектор лиц** представлен на рисунке.

![](_page_45_Picture_351.jpeg)

Описания параметров настройки системного объекта **Детектор лиц** приведено в таблице.

![](_page_45_Picture_352.jpeg)

![](_page_46_Picture_465.jpeg)

![](_page_47_Picture_298.jpeg)

# <span id="page-47-0"></span>**Панель настройки системного объекта Сервер распознавания лиц**

**[Eng](https://doc.axxonsoft.com/confluence/display/face71en/Settings+panel+for+the+Face+Recognition+Server)**

Внешний вид панели настройки системного объекта **Сервер распознавания лиц** представлен на рисунке.

![](_page_48_Picture_411.jpeg)

Описание параметров настройки системного объекта **Сервер распознавания лиц** приведено в таблице.

![](_page_48_Picture_412.jpeg)

![](_page_49_Picture_433.jpeg)

![](_page_50_Picture_445.jpeg)

![](_page_51_Picture_217.jpeg)

# <span id="page-51-0"></span>**Панель настройки раздела Face-Интеллект с помощью утилиты tweaki.exe**

**[Eng](https://doc.axxonsoft.com/confluence/display/face71en/The+settings+panel+for+the+Face-Intellect+sections+using+the+tweaki.exe+utility)**

Внешний вид панели настройки раздела **Face-Интеллект** приведен на рисунке.

![](_page_52_Picture_0.jpeg)

## Описание параметров настройки раздела **Face-Интеллект** приведено в таблице.

![](_page_52_Picture_171.jpeg)

# <span id="page-52-0"></span>**Панель настройки интерфейсного объекта Распознавание и поиск лиц**

**[Eng](https://doc.axxonsoft.com/confluence/display/face71en/Settings+panel+for+the+Face+recognition+and+search+window)**

Внешний вид панели настройки интерфейсного объекта **Распознавание и поиск лиц** представлен на рисунке.

![](_page_53_Picture_310.jpeg)

Описание параметров настройки интерфейсного объекта **Распознавание и поиск лиц** приведено в таблице.

![](_page_53_Picture_311.jpeg)

![](_page_54_Picture_542.jpeg)

![](_page_55_Picture_372.jpeg)

![](_page_56_Picture_203.jpeg)

# <span id="page-56-0"></span>**Приложение 2. Отладочное окно**

**Отладочное окно** предназначено для контроля событий и реакций, поступающих объекта **Сервер распознавания лиц**, зарегистрированного в системе. События и реакции со свойствами объектов отображаются в отладочном окне **F ace Recognition Server**, откуда их можно скопировать в буфер обмена *Windows* для последующего использования в программах.

# <span id="page-56-1"></span>**Запуск отладочного окна**

# **Внимание!**

Запуск отладочного окна возможен только в том случае, если включен **Режим отладки** (подробнее см. [Вкл](https://doc.axxonsoft.com/confluence/pages/viewpage.action?pageId=136937751) [ючение Отладочного окна](https://doc.axxonsoft.com/confluence/pages/viewpage.action?pageId=136937751)).

Запуск отладочного окна осуществляется из области уведомлений на панели задач Windows. Для запуска

отладочного окна необходимо дважды щелкнуть левой кнопкой мыши по значку  $\blacksquare$ .

![](_page_56_Picture_8.jpeg)

В результате будет открыто окно **Face Recognition Server**.

![](_page_57_Picture_0.jpeg)

# <span id="page-57-0"></span>**Интерфейс отладочного окна**

Отладочное окно **Face Recognition Server** содержит интерфейсные компоненты, описанные в следующей таблице.

![](_page_57_Picture_100.jpeg)

![](_page_57_Picture_101.jpeg)

![](_page_58_Picture_185.jpeg)

# <span id="page-58-0"></span>**Приложение 3. Примеры часто используемых скриптов**

**[Eng](https://doc.axxonsoft.com/confluence/display/face71en/Appendix+2.+Examples+of+widely+used+scripts)**

# **На странице:**

- [Общие сведения о](#page-58-1)  [скриптах](#page-58-1) [Скрипт для](#page-58-2)
- [верификации](#page-58-2)  [фотографии](#page-58-2)
- [Скрипт для](#page-58-3)
- [добавления](#page-58-3)  [эталонного лица в](#page-58-3)  [базу данных из файла](#page-58-3)

# <span id="page-58-1"></span>**Общие сведения о скриптах**

При настройке программного комплекса *Face-Интеллект* с целью частичной автоматизации процессов используются пользовательские скрипты. В документе Программный комплекс Интеллект. [Руководство по программированию](https://doc.axxonsoft.com/confluence/pages/viewpage.action?pageId=136937794) дано описание объектов и методов программирования, необходимых для разработки скриптов в программном комплексе *И нтеллект.*

# <span id="page-58-2"></span>**Скрипт для верификации фотографии**

Режим верификации позволяет произвести по команде сравнение захваченного лица в кадре с фотографией пользов ателя, которая хранится на диске по адресу: <*Директория установки ПК Интеллект>\Bmp\<Person*>.

Для верификации фотографии необходимо выполнить следующее:

1. Создать скрипт:

```
if(Event.SourceType == "MACRO" && Event.Action == "RUN" && Event.
SourceID == "1"){
   DoReactStr("FIRSERVER","1","VERIFY_START","cam_id<1>,p_id<15>,
wait <10>");
1/1 - id first every, p_id<15 - \Bmp\Person (, 15 15.
bmp), wait<10> -
}
```
2. Выполнить первую макрокоманду. Если в течение 10 секунд перед камерой не появится пользователь с фотографии, то будет отображено событие **Верификация отклонена**. В случае, если пользователь появился, то сразу после его появления будет выведено событие **Успешная верификация** с выводом процента схожести захваченного лица с фотографией пользователя, которая хранится на диске.

Верификация фотографии завершена.

#### **Внимание!**

<span id="page-58-3"></span>Файл с фотографией должен иметь расширение .bmp. При этом формат файла может быть любым из списка: jpg, bmp, png.

# **Скрипт для добавления эталонного лица в базу данных из файла**

Добавление эталонного лица в базу данных при наличии файла с фотографией может осуществляться с помощью реакции **ADD\_PERSON\_FROM\_FILE** объекта **FIRSERVER**.

## **Примечание.**

При добавлении эталонного лица в базу данных в ПК *Face-Интеллект* автоматически создается новый пользователь, и ему назначается фотография из заданного файла.

Параметры:

- **filename**  полное имя файла с фотографией. Допускаются файлы с расширением jpg, bmp, gif, png.
- **name** имя добавляемого пользователя.
- **surname** фамилия добавляемого пользователя.
- **department** отдел, в который будет добавлен пользователь.
- **comment**  комментарий.

Пример использования данной реакции приведен ниже.

```
if(Event.SourceType == "MACRO" && Event.Action == "RUN" && Event.
SourceID == "1")\left\{ \right. DoReactStr("FIRSERVER","1","ADD_PERSON_FROM_FILE","filename<c:
\iso_small.jpg>,name<Jane>,surname<Kramer>,department<Department 1>,
comment<>");
}
```
В случае успешного добавления эталонного лица в базу данных, в [Отладочное окне](https://doc.axxonsoft.com/confluence/pages/viewpage.action?pageId=136937750) будет отображено событие **ADD\_ PERSON\_FROM\_FILE\_OK**. А в случае в случае возникновения ошибки при добавлении эталонного лица, будет отображено событие **ADD\_PERSON\_FROM\_FILE\_ERROR** (см. [Список событий FIRSERVER](#page-59-3)).

[Работа с базой данных лиц](https://doc.axxonsoft.com/confluence/pages/viewpage.action?pageId=133531049)

# <span id="page-59-0"></span>**Приложение 4. Запросы и события FIRSERVER**

# <span id="page-59-1"></span>**Запросы FIRSERVER**

# <span id="page-59-2"></span>**Получение изображения по id от FIRSERVER**

Получить изображение можно через скрипт ПК *Интеллект* (см. ) или с помощью команды в ядро, указав порт 985 в *I IDK* (см. [INTELLECT INTEGRATION DEVELOPER KIT \(IIDK\)](https://doc.axxonsoft.com/confluence/pages/viewpage.action?pageId=136938924)). Запрос имеет вид:

**FIRSERVER|1|GET\_IMAGE|id<ЗНАЧЕНИЕ>,requestId<ЗНАЧЕНИЕ> ,** где **id** - идентификатор картинки, **requestID** - идентификатор запроса (необходим, чтобы однозначно связать запрос с ответом на стороне клиента).

В ответ на данный запрос придет сообщение, где в параметре **image** будет содержаться изображение в формате "base64" (формируемое запросом событие см. [Список событий FIRSERVER](#page-59-3)).

Пример запроса:

# **FIRSERVER|1|GET\_IMAGE|id<052B723D-5C29-E811-88D3-005056C00008>,requestId<76C5B293-FD2F-4F25-B1D7-7B62442D2E89>**

# <span id="page-59-3"></span>**Список событий FIRSERVER**

Объект **FIRSERVER** соответствует системному объекту **Сервер распознавания лиц**.

От объекта **FIRSERVER** поступают события, представленные в таблице. Запуск процедур происходит при возникновении соответствующего события. Формат событий для объекта **FIRSERVER**:

```
OnEvent("FIRSERVER","_id_","__")
```
## Описание событий от объекта **FIRSERVER**:

![](_page_60_Picture_166.jpeg)

Формат оператора для описания действий с сервером распознавания лиц:

DoReact("FIRSERVER","\_id\_","\_\_" [,"\_\_"]);

Список параметров для объекта **FIRSERVER** представлен в таблице.

![](_page_60_Picture_167.jpeg)

![](_page_61_Picture_171.jpeg)

Свойства объекта **FIRSERVER** показаны в таблице.

![](_page_61_Picture_172.jpeg)

# <span id="page-61-0"></span>**Приложение 5. Описание утилит для работы с ПК Face-Интеллект**

# <span id="page-61-1"></span>**Утилита Cfgedit.exe для настройки распознавателя лиц Cognitec**

# <span id="page-61-2"></span>**Общие сведения об утилите Cfgedit.exe**

## **[Eng](https://doc.axxonsoft.com/confluence/display/face71en/General+information+about+the+Cfgedit.exe+utility)**

<span id="page-61-3"></span>Утилита Cfgedit.exe предназначена для настройки модуля распознавания лиц Cognitec.

# **Запуск и завершение работы утилиты Cfgedit.exe**

# **[Eng](https://doc.axxonsoft.com/confluence/display/face71en/Starting+and+closing+the+utility)**

Запуск утилиты может быть произведен одним из следующих способов:

1. Из меню **Пуск**. Утилита Cfgedit.exe доступна из меню **Пуск** - > **Интеллект** - > **Утилиты** - > **Настройка распознавателя лиц Cognitec**.

![](_page_61_Figure_12.jpeg)

2. Из директории установки ПК *Face-Интеллект* в каталоге **Modules/FaceRecognition/Cognitec8/bin**. После запуска утилиты будет открыто окно **FaceVACS-SDK Configuration Editor**.

![](_page_62_Picture_40.jpeg)

Для завершения работы утилиты необходимо нажать на кнопку  $\boxed{\textbf{X}}$  или выбрать пункт меню **Configuration** - > Quit.

![](_page_62_Picture_41.jpeg)

# <span id="page-62-0"></span>**Работа с утилитой Cfgedit.exe**

**[Eng](https://doc.axxonsoft.com/confluence/display/face71en/Using+the+Cfgedit.exe+utility)**

Работа с утилитой Cfgedit.exe заключается в настройке модуля распознавания лиц Cognitec.

Для настройки модуля распознавания лиц Cognitec используются следующие параметры: MinEyeDistance, MaxEyeDistance и FieldOfViewAngle. Для того чтобы найти их необходимо раскрыть дерево объектов, как это показано на рисунке.

![](_page_63_Picture_66.jpeg)

Параметр **MinEyeDistance** (**1**) определяет минимальное расстояние между глазами, которое будет распознаваться. Диапазон значений - [0.000-1.000]. Значение по умолчанию - 0.1. Расстояние измеряется в долях от ширины видеоизображения.

Параметр **MaxEyeDistance** (**2**) определяет максимальное расстояние между глазами, которое будет распознаваться. Диапазон значений - [0.000-1.000]. Значение по умолчанию - 0.4. Расстояние измеряется в долях от ширины видеоизображения.

Параметр **FieldOfViewAngle** (**3**) определяет угол поля зрения камеры. Диапазон значений [0.1-179.9]. Значение по умолчанию - 60. Данный параметр измеряется в градусах.

Для изменения значения соответствующего параметра необходимо дважды щелкнуть по нему левой кнопкой мыши. В результате откроется окно **Change Item**.

![](_page_64_Figure_0.jpeg)

В поле (**1**) необходимо ввести нужное значение для соответствующего параметра. Для сохранения введенного значение нажать кнопку **Ок** (**2**). Для того, чтобы установить значение по умолчанию, необходимо нажать кнопку **Res et to Default** (**4**).

## **Примечание.**

Для отмены введенного результата необходимо нажать кнопку **Cancel** (**3**).

Для того, чтобы сбросить все настройки к значениям по умолчанию, необходимо выбрать пункт меню **Edit** - > **Deep Reset To Default**. Значения параметров изменятся на значения по умолчанию только после закрытия и открытия ветвей дерева.

Настройки утилиты Cfgedit.exe будут применены только после перезапуска ПК *Интеллект*. Выключение утилиты не требуется.

# <span id="page-64-0"></span>**Утилита Face Recognition tool для выгрузки захваченных и эталонных лиц из базы данных**

# <span id="page-64-1"></span>**Общие сведения об утилите Face Recognition Tool**

**[Eng](https://doc.axxonsoft.com/confluence/display/face71en/General+information+about+the+Face+Recognition+Tool+utility)**

<span id="page-64-2"></span>Утилита *Face Recognition tool* предназначена для выгрузки из базы данных захваченных и эталонных лиц.

# **Запуск и завершение работы утилиты Face Recognition Tool**

#### **[Eng](https://doc.axxonsoft.com/confluence/display/face71en/Starting+and+closing+the+Face+Recognition+Tool+utility)**

Для запуска утилиты *Face Recognition Tool* необходимо запустить исполнительный файл FaceRecognitionTool.exe, расположенный в папке <Директория установки *Face-Интеллект*>\Modules.

В результате будет открыто окно **Face Recognition tool**.

![](_page_64_Picture_114.jpeg)

Для завершения работы утилиты необходимо нажать на кнопку  $\boxed{\mathbf{x}}$ 

# <span id="page-65-0"></span>**Работа с утилитой Face Recognition Tool**

**[Eng](https://doc.axxonsoft.com/confluence/display/face71en/Using+the+Face+Recognition+Tool+utility)**

Для выгрузки захваченных или эталонных лиц из базы данных, необходимо выполнить следующие действия:

1. Нажать кнопку **Get all servers** для отображения всех доступных серверов распознавания лиц (**1**).

![](_page_65_Picture_152.jpeg)

- 2. В поле **Servers:** установить флажки напротив тех серверов распознавания лиц, с которых необходимо выгрузить данные (**2**).
- 3. Указать дату и время начала и окончания временного интервала, за который необходимо выгрузить данные (**3** ).
- 4. Из раскрывающегося списка **Mode:** выбрать вид выгружаемых данных:
	- 1. **Protocols** выгрузить данные по лицам, захваченным Сервером распознавания лиц.
	- 2. **Protocols with engine info** выгрузить данные по захваченным лицам, добавляя название модуля распознавания в конце имени выгруженного файла.
	- 3. **Big filesystem** выбирается в случае выгрузки большого объема данных из базы данных. В такое случае выгрузка данных по захваченным лицам будет осуществляться по особому алгоритму.
	- 4. **Persons** выгрузить данные по эталонным лицам, добавленным в базу данных Сервера распознавания лиц.
- 5. В поле **Path** указать путь к папке, в которую будет выполнена выгрузка данных (**5**).
- 6. Нажать кнопку **Run** для выгрузки данных в папку (**6**). В результате успешного выполнения выгрузки будет отображено общее количество лиц, выгруженных из базы данных.

Данные по захваченным лицам будут выгружены в папки, соответствующие названиям видеокамер, с помощью которых было осуществлено обнаружение.

![](_page_65_Picture_16.jpeg)

Для каждого захваченного лица будет загружено по два файла – соответствующий вектор в формате .bin и изображение захваченного лица в формате .jpg. Название каждого файла имеет структуру вида: [*дата и время прохода*] - [*идентификатор*] - [*модуль распознавания*].

![](_page_66_Picture_56.jpeg)

Данные по лицам, добавленным в базу данных Сервера распознавания лиц, будут выгружены в папку, указанную в поле **Path:**. Для каждого файла с изображением лица в формате .jpg в данной папке будет располагаться одноименный файл с расширением .json, содержащий такую информацию как ФИО, отдел, комментарий и пр. Данная информация будет учитываться при загрузке изображений в базу данных лиц из папки (см. [Face-Интеллект. Руководство Оператора](https://doc.axxonsoft.com/confluence/pages/viewpage.action?pageId=135467585), раздел [Загрузка изображений в базу данных лиц](https://doc.axxonsoft.com/confluence/pages/viewpage.action?pageId=135467607)).

## **Примечание**

Если эталонные лица, добавленные в базу данных Сервера распознавания лиц, имеют в названии запрещенные знаки **\/:\*?"<>|**, то при экспорте они будут заменяться на знак **\_** (подчеркивание).

![](_page_66_Picture_57.jpeg)

7. При нажатии на кнопку **Load** будет отображено время загрузки и общий объем загруженных векторов (**7**).

Load 3237 firs during 2,62 seconds. Total size 5,53 MB.